**Härteprüfgerät** 

# **Hardy Test D800**

# **Bedienungsanleitung**

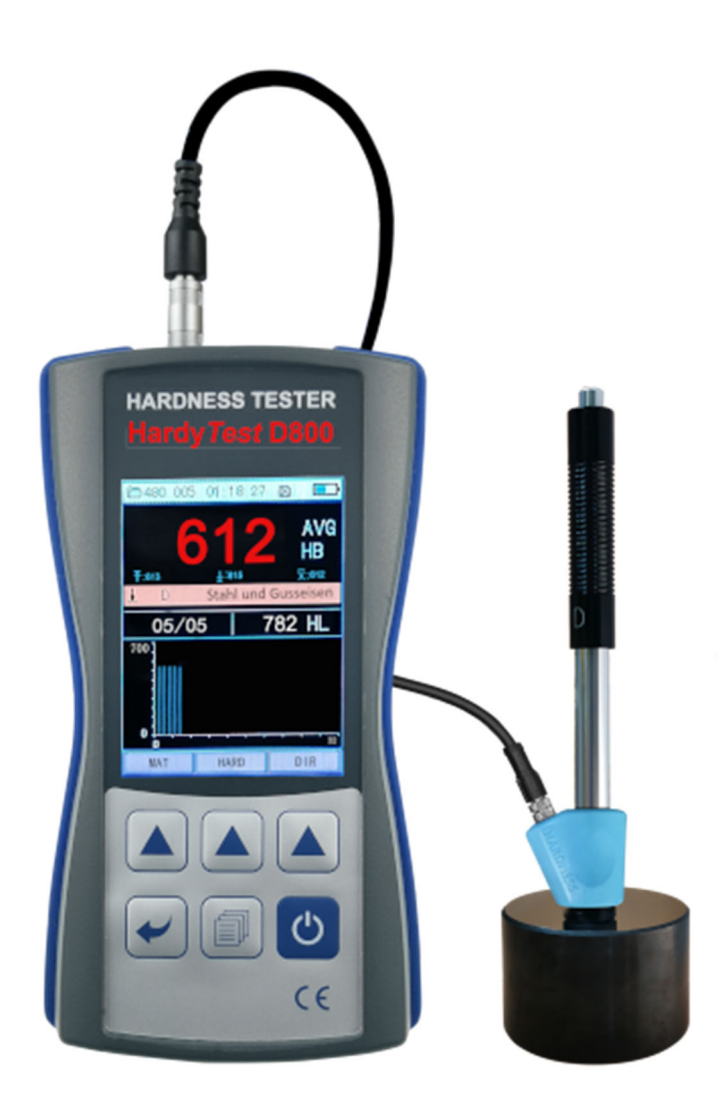

# **INHALTSVERZEICHNIS**

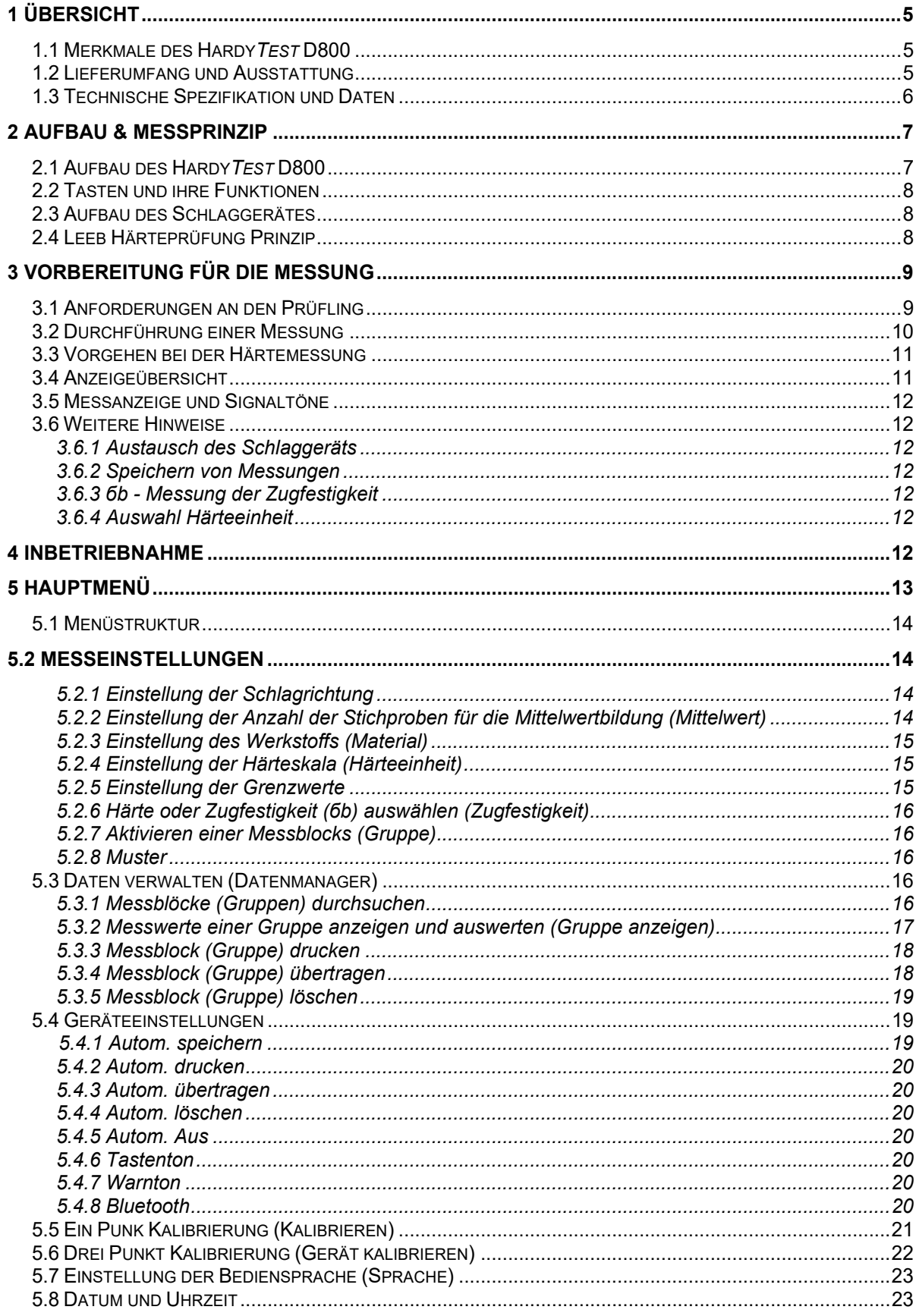

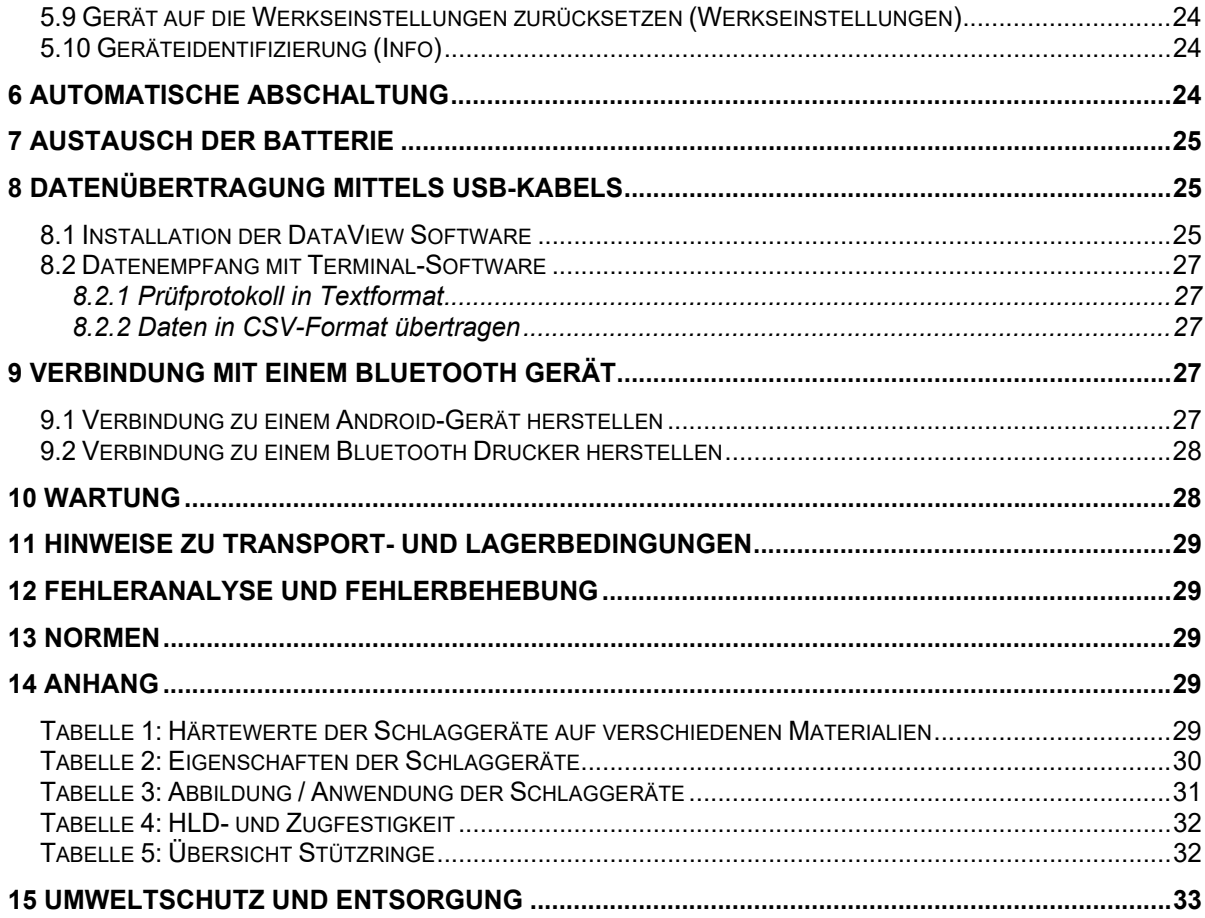

# **1 Übersicht**

Das Messgerät **Hardy***Test* **D800** ist ein mobiles Härteprüfgerät mit dem die Härte von Metallen und Metallerzeugnissen nach Rückprall (Leeb) Verfahren sicher und schnell gemessen werden kann. Zu den Hauptverwendungen gehören:

- Messungen auf Stahl, Guss-, Werkzeug- und Edelstahl, Grau- und Sphäroguss, Messing, Bronze, Aluminium- und Kupferknet-Legierungen
- Messungen an großen und kleinen Hohlformen, Lagern, schweren Werkstücken, dauerhaft montierten Teilen
- Schadensanalyse an Druckbehältern, Dampfgeneratoren, etc.
- Material-Identifikation an metallischen Gehäusen.

# **1.1 Merkmale des Hardy***Test* **D800**

- Großer Messbereich: 170-960 HLD (Leeb-Härtemessprinzip)
- Härteeinheiten: HL (Leeb), HB (Brinell), HRB (Rockwell B), HRC (Rockwell C), HV (Vickers), HS (Shore D), HRA (Rockwell A),  $σ_b$ (Zugfestigkeit in N/mm<sup>2</sup> / nur bestimmte Stahlsorten)
- einfache und bequeme Bedienung mit Menüführung
- Datenspeicher: Messserien mit Mittelwertbildung zwischen 1-32 Messungen gruppiert in bis zu 510 Messblöcke/Gruppen (mit Information über Nummer der Gruppe, Datum, Mittelwert, Schlaggerät, Anzahl der Messungen, Material, Messwerte)
- Ober- und Untergrenze einstellbar; Alarmsignal bei Überschreitung
- 5 Messrichtungen (360°):  $\blacksquare \blacktriangleright \blacksquare \blacktriangleright \blacktriangleleft \blacktriangleright \blacksquare$  auch kopfüber
- Schnelltests durch Mehrfach-Messfunktion
- Kalibrierfunktion
- 6 Schlaggerättypen (D, DC, DL, D+15, C und G) für spezielle Anwendungen anwendbar mit ihrer automatischen Identifizierung beim Einschalten
- 320 × 240 TFT-Farbflüssigkristallanzeige: Anzeige aller Funktionen und Parameter
- Bluetooth- und USB-Übertragung zum PC und Android-Geräten möglich
- Batterie-Kapazitätsanzeige 100 Stunden Betriebszeit
- automatische Abschaltung nach 5 Minuten bei Nichtbenutzung.

#### **1.2 Lieferumfang und Ausstattung**

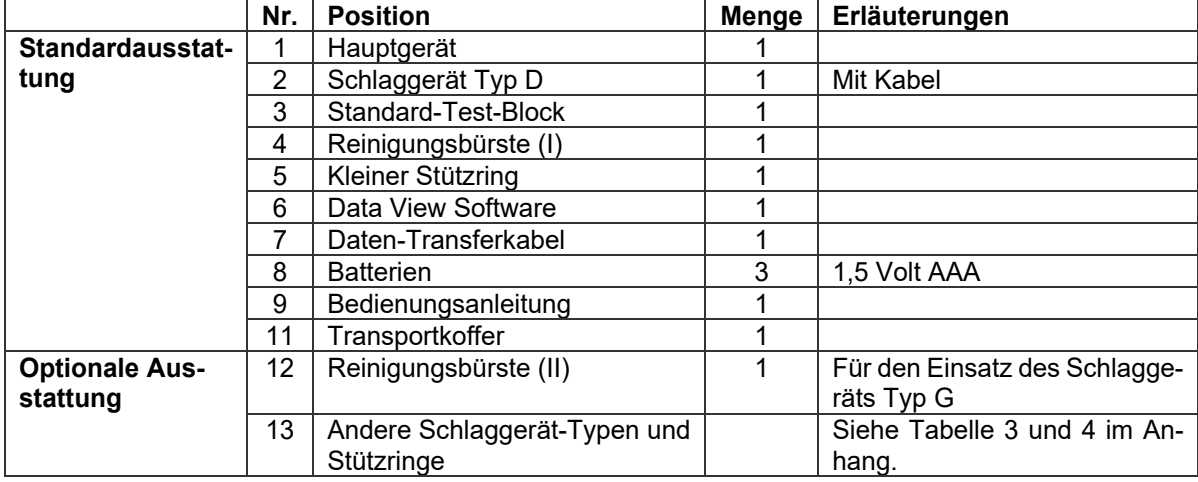

# **1.3 Technische Spezifikation und Daten**

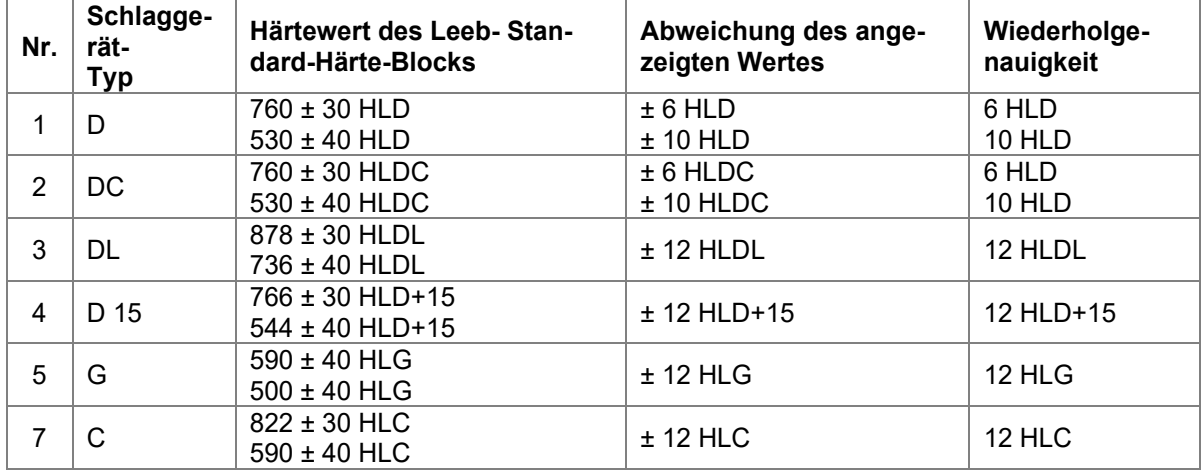

# **Abweichung und Wiederholgenauigkeit des angezeigten Wertes**

# **Technische Daten**

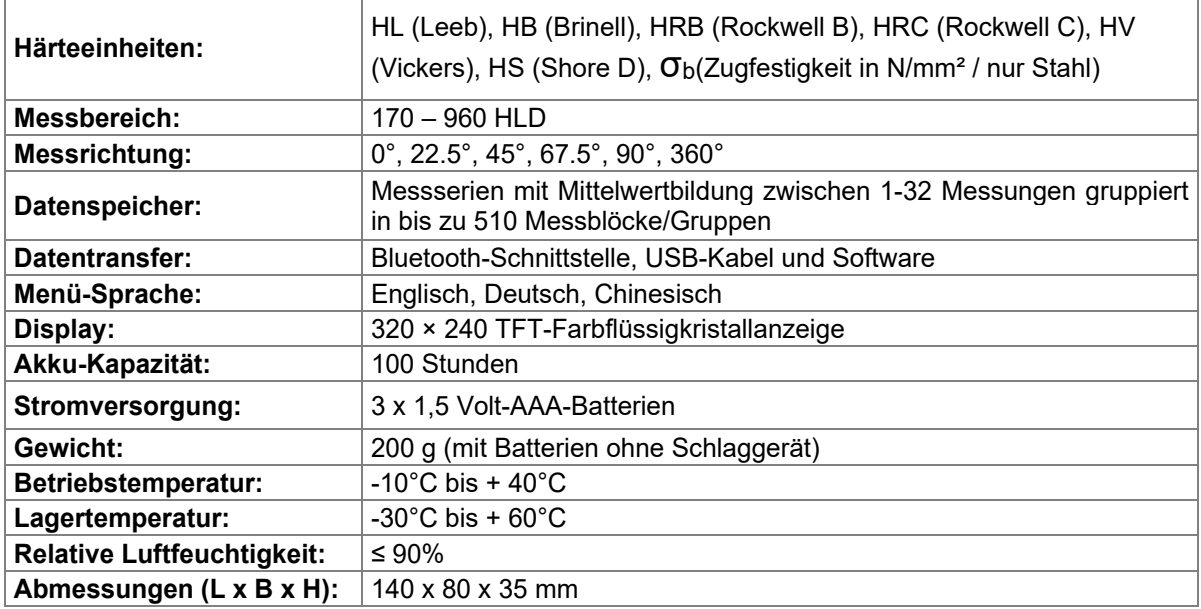

# **2 Aufbau & Messprinzip**

# **2.1 Aufbau des Hardy***Test* **D800**

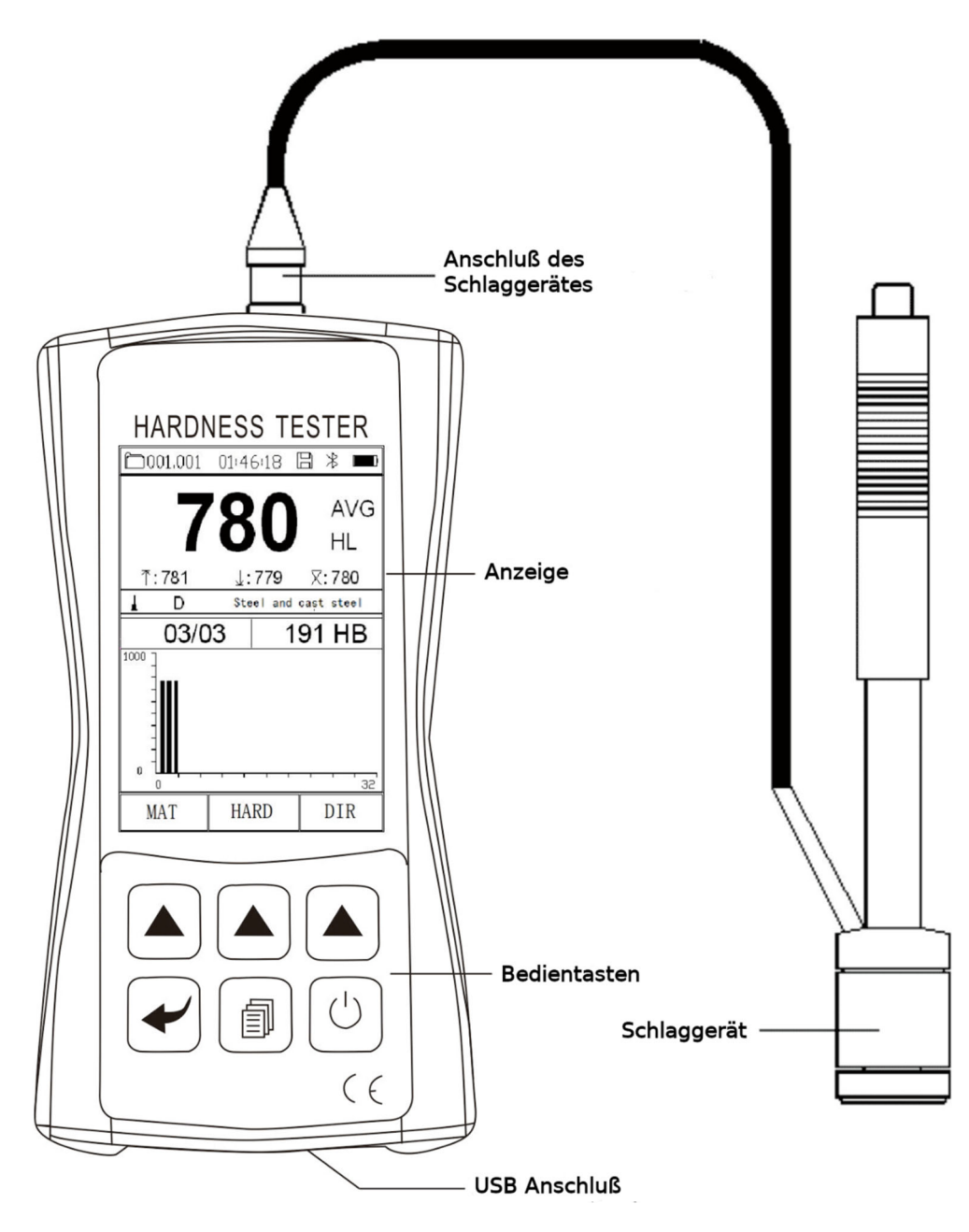

Bild 1

# **2.2 Tasten und ihre Funktionen**

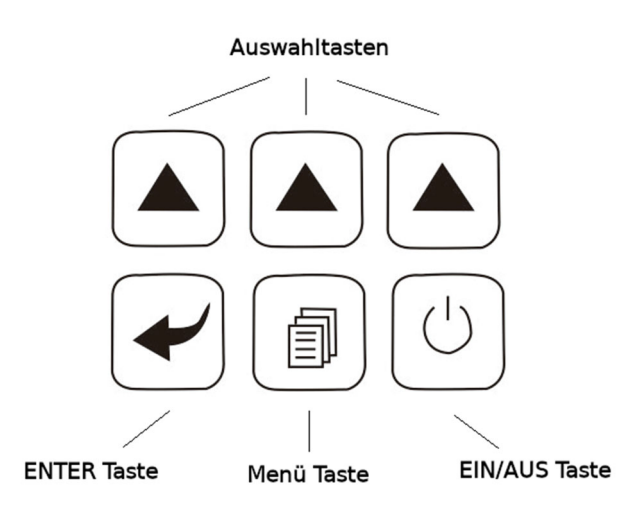

Bild 2

Hinweis: Bei der Menüführung hat die **EIN/AUS** Taste die Funktion einer **ESC** Taste, um den Vorgang ohne Änderungen zu verlassen bzw. unterbrechen.

# **2.3 Aufbau des Schlaggerätes**

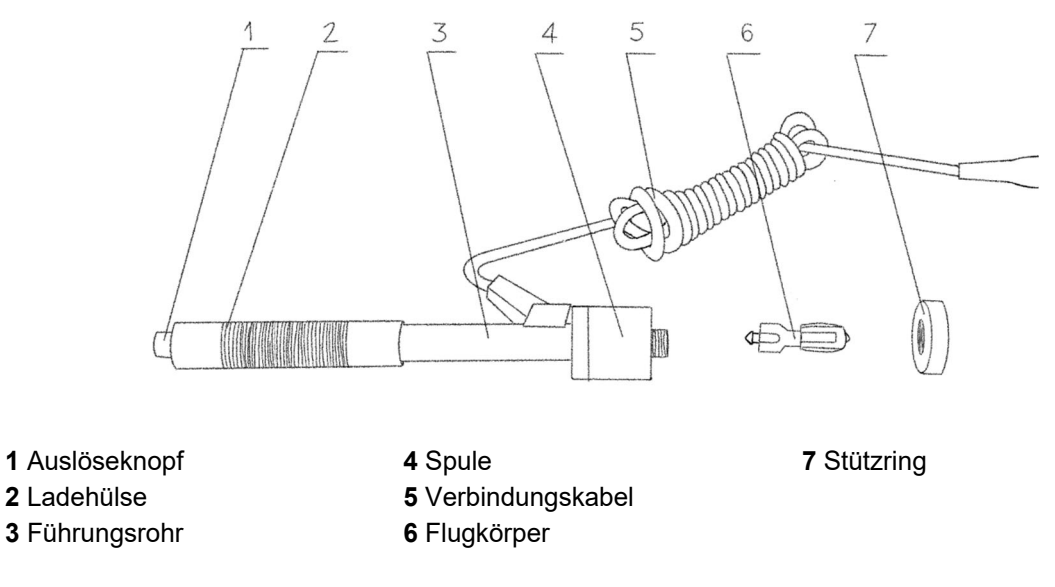

Bild 3

# **2.4 Leeb Härteprüfung Prinzip**

Der Flugkörper (6), an dessen vorderem Ende sich eine Hartmetall-Prüfspitze befindet, wird mit einer definierten Energie einer Feder in dem Führungsrohr (3) gegen die Oberfläche des Prüfstücks getrieben. Der Aufprall des Schlagkörpers bewirkt eine Verformung der Oberfläche, was zu einem Verlust kinetischer Energie führt. Dieser Energieverlust wird durch Geschwindigkeitsmessung mit Hilfe der Spule (4) ermittelt und daraus ein Härtewert HL berechnet.

$$
HL = \frac{Rückprallgeschwindigkeit (B)}{Autprallgeschwindigkeit (A)} * 1000
$$

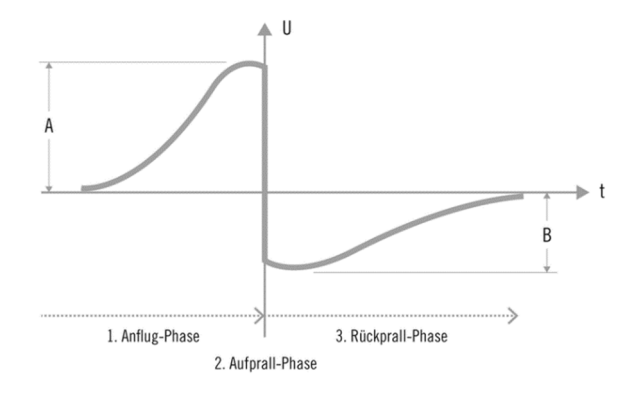

Bild 4

Wenn eine bestimmte Materialgruppe berücksichtigt wird, wie z.B. Stahl, Aluminium, usw., dann stellt der gemessene HL-Wert einen direkten Härtewert dar, welcher für einen späteren Vergleich mit Härtewerten wie z. B. Brinell, Vickers, Rockwell, Shore usw. verwendet werden kann.

# **3 Vorbereitung für die Messung**

# **3.1 Anforderungen an den Prüfling**

Die durch den Prall des Flugkörpers in dem geprüften Werkstoff erzeugte Schwingung erfordert bestimmte Bedienungen (siehe untere Tabelle) für fehlerfreie Messungen.

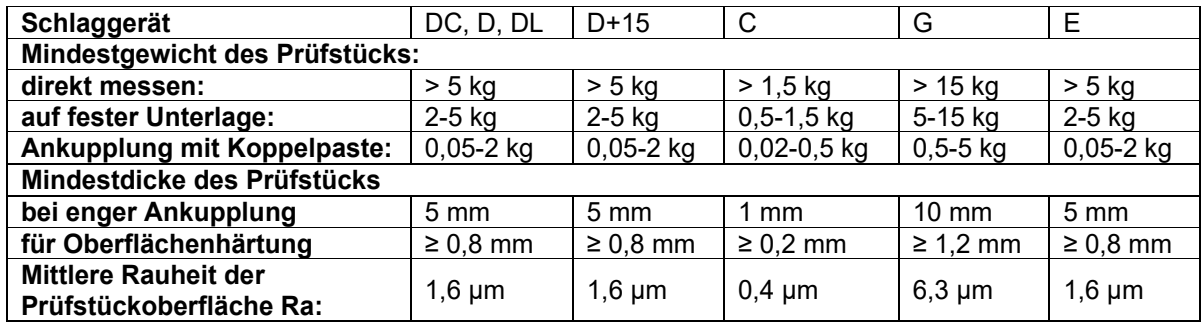

Bei den Messungen auf gewölbten Oberflächen ist folgendes zu beachten: wenn der Krümmungsradius R der zu prüfenden Oberfläche kleiner als 30mm (Schlaggerät D, DC, D+15, C, E) bzw. kleiner als 50mm (Schlaggerät G) ist, sollte das Schlaggerät mit dem kleinen Stützring oder alternativ mit einem der geformten Stützringe für die Durchführung der Messungen ausgestattet werden.

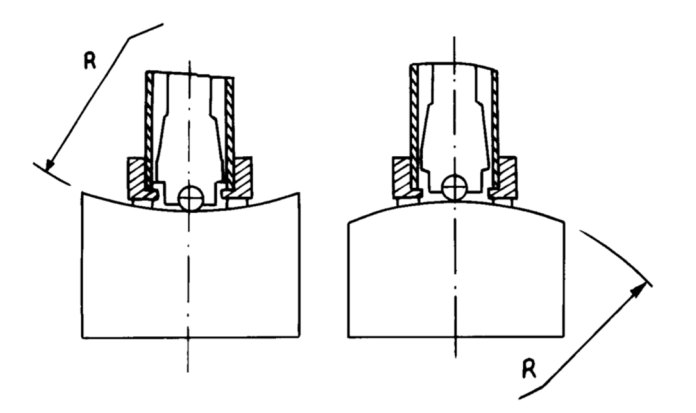

Bild 5

Leichtgewichtige Prüfstücke müssen fest mit einer schweren Grundplatte mit Hilfe der Koppelpaste verbunden werden. Beide gekoppelten Oberflächen müssen flach und glatt sein. Handelt es sich bei dem Prüfstück um eine große Platte, lange Stange oder ein gebogenes Teil, kann es während der Messung verformt oder instabil werden, auch wenn sein Gewicht und seine Dicke groß genug sind. In diesem Fall ist es ratsam das Werkstück zu verstärken oder auf seiner Rückseite zu unterstützen. Die Magnetstärke des Prüfstücks sollte nicht 30 Gauß überschreiten.

#### **3.2 Durchführung einer Messung**

Das Schlaggerät mit dem Handgerät verbinden und mit **EIN/AUS Taste** einschalten. Die folgenden Einstellungen überprüfen:

- **•** Schlagrichtung: **Menu** → Menü → Messeinstellungen → Schlagrichtung oder rechte Auswahltaste **DIR**.
- Werkstoff des zu prüfenden Werkstücks: **Menü Messeinstellungen Material** oder linke Auswahltaste **MAT**.
- Härteeinheit abhängig von Typ des Schlaggerätes und Werkstoff: Menü → Messeinstellungen → **Härteeinheit** oder mittlere Auswahltaste **HÄRTE**.

Den Flugkörper durch das Schieben des Laderohrs im Führungsrohr einspannen. Den Stützring des Schlaggerätes fest auf das Werkstück in der eingestellten Schlagrichtung drücken und danach die Auslösetaste betätigen. Der Flugkörper prallt gegen die Oberfläche des Werkstücks und auf der Anzeige ist der Messwert zu sehen.

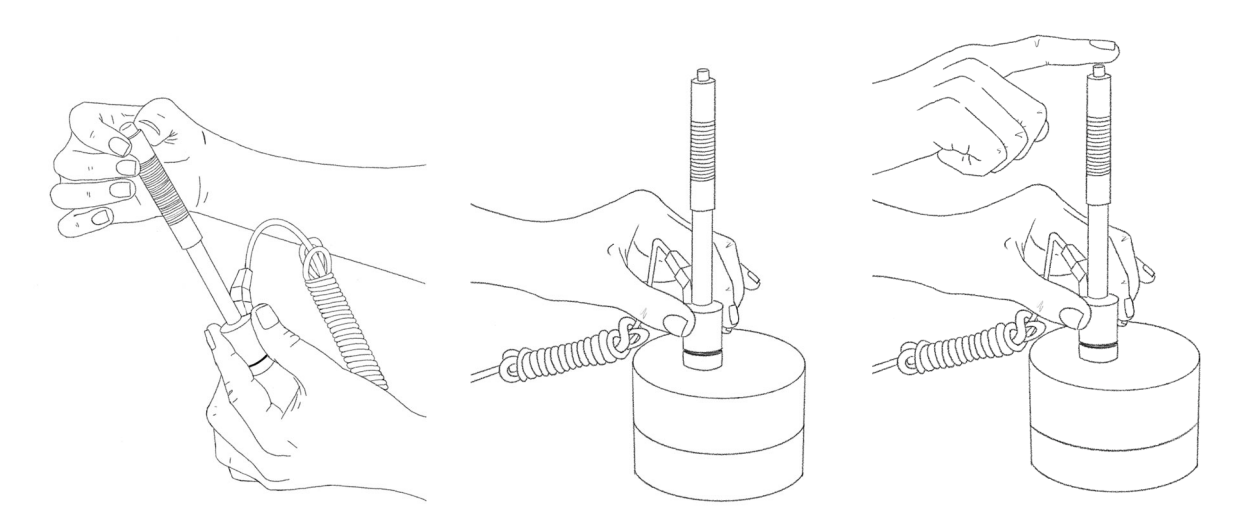

Bild 6

Der Abstand zwischen den einzelnen Messpunkten und von dem Rand des zu prüfenden Werkstücks ist aus der untenstehenden Tabelle zu entnehmen.

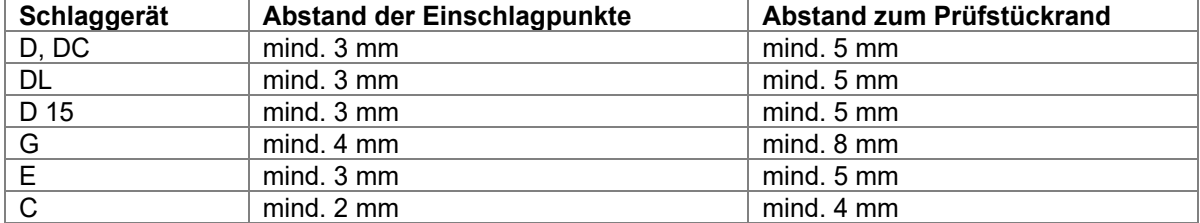

#### **3.3 Vorgehen bei der Härtemessung**

Für jeden Härtewert sollten mindestens 3 bis 5 Messungen an verschiedenen Stellen durchgeführt werden. Im Menüpunkt Messeinstellungen → Mittelwert wird festgelegt, wie viele Stichproben (einzelne Messungen min. 1, max. 32) für die Bildung einer Serie und Berechnung des Mittwertes gewertet werden sollen. Jede Stichprobe wird auf dem Display mit fortlaufender Nummer angezeigt. Nach der letzten Stichprobe ertönt ein kurzer Signalton. Daraufhin erscheint in der Anzeige der aus den einzelnen Stichproben ausgerechnete Mittelwert, der durch **AVE**-Indikator gekennzeichnet ist.

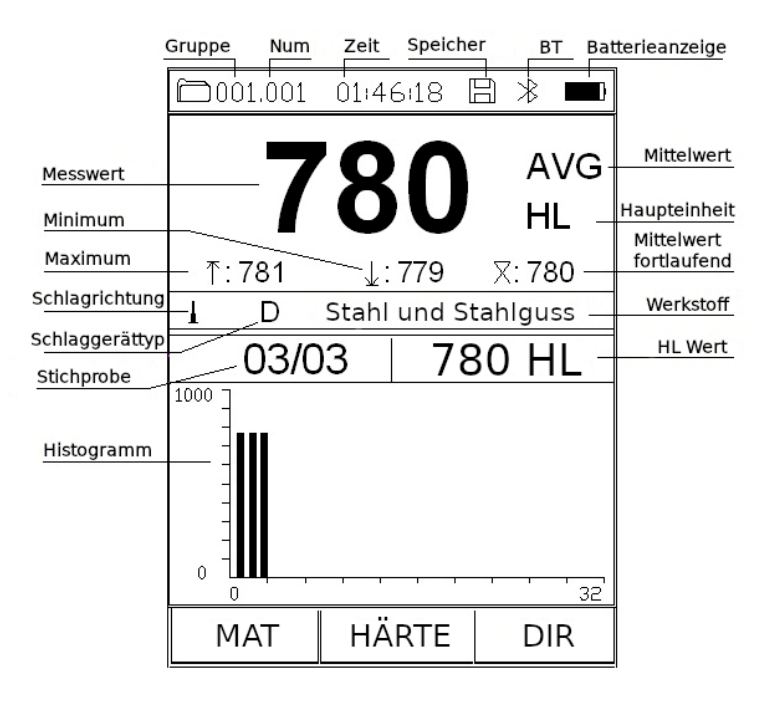

Bild 7

# **3.4 Anzeigeübersicht**

- **Gruppe**: Nummer der Gruppe bzw. des Speicherblocks.
- **Num**: Nummer des Messwertes in der Gruppe/Messblock.
- **Zeit**: Anzeige der Uhrzeit.
- **Speicher**: signiert, dass der Datenspeicher aktiv bzw. eingeschaltet ist. Jeder Messwert wird in der aktiven Gruppe abgespeichert.
- **BT**: signiert, dass der Bluetooth eingeschaltet ist. Verbindung mit dem PC oder Android Gerät kann aufgebaut werden.
- **Batterieanzeige**: Zeigt die restliche Kapazität der Batterie an.
- **Mittelwert**: wird durch **AVE**-Indikator gekennzeichnet und zeigt den ausgerechneten Mittelwert an, nachdem die voreingestellte Stichprobenzahl erreicht wurde.
- **Haupteinheit**: Zeigt die Härteeinheit des aktuellen Messwertes.
- **Mittelwert fortlaufend**: zeigt mit jeder Stichprobe den aktualisierten Mittelwert.
- **Werkstoff**: der eingestellte zu prüfende Werkstoff.
- **HL Wert**: Härtewert in HL Einheiten.
- **Messwert**: Erscheint in der Anzeige ohne **AVE**-Indikator. Die Anzeige eines Pfeilsymbols anstatt des Messwertes signiert, dass der gemessene Messwert oberhalb ( $\triangleq$ ) oder unterhalb ( $\triangleq$ ) der eingestellten Härteskala liegt.
- **Minimum**: Anzeige der kleinsten Stichprobe, die zur Berechnung des Mittelwertes verwendet wird.
- **Maximum**: Anzeige der größten Stichprobe, die zur Berechnung des Mittelwertes verwendet wird.
- **Schlagrichtung**: signiert die voreingestellte Schlagrichtung.
- **Schlaggerättyp**: signiert den Typ des angeschlossenen Schlaggerätes.
- **Stichprobe**: signiert die Indexnummer der Stichprobe, gefolgt von der eingestellten Stichprobenanzahl für die Berechnung des Mittelwertes.

**Histogramm**: grafische Darstellung der Stichproben.

### **3.5 Messanzeige und Signaltöne**

- Erscheint auf dem Display die Hauptanzeige (Bild 7), können Messungen durchgeführt werden.
- Nach jeder Messung erscheint in der Anzeige der gerade gemessene Wert mit seinem Indexnummer.
- Die gemessenen Messwerte, die nicht innerhalb der Toleranzgrenzen liegen, werden im Histogramm rot angezeigt.
- Bei Erreichen der voreingestellten Stichprobenanzahl erklingt ein kurzer Signalton und erfolgt die Anzeige des Mittelwertes.

#### **3.6 Weitere Hinweise**

#### **3.6.1 Austausch des Schlaggeräts**

Beim Austauschen des Schlaggeräts muss das Gerät vorher ausgeschaltet werden. Andernfalls kann das **Hardy***Test* D800® den Typ des neu angeschlossenen Schlaggeräts nicht identifizieren. Die Überprüfung und Identifizierung des Schlaggerätes erfolgt nur beim Eischalten des Gerätes.

#### **3.6.2 Speichern von Messungen**

Es können keine einzelnen Stichprobenmessungen ohne dazugehörigen Mittelwert abgespeichert werden. Das Speichern ist also erst nach der Mittelwertbildung möglich. Die Aktivierung des Datenspeichers erfolgt durch entsprechende Menüeinstellung (**Menü Geräteeinstellungen Autom. speichern:**  markiert).

#### **3.6.3 бb - Messung der Zugfestigkeit**

Die Messung der Zugfestigkeit ist nur mit dem Schlaggerät Typ D auf verschiedenen Stahlsorten möglich. In diesem Fall muss die Einstellung **Zugfestigkeit** in **Messeinstellungen** von **Härte/Zug** auf **Festigkeit** geändert werden. Auch die Materialliste mit den zur Auswahl stehenden Stahlsorten wird angepasst. Die Einstellung der Zugsfestigkeit ist mit **бb** in der Hauptanzeige signiert.

#### **3.6.4 Auswahl Härteeinheit**

Nicht jede Härteskala steht für beliebige Kombination Material/Schlaggerättyp zur Verfügung. Deshalb wird die Härteeinheit automatisch nach Änderung des Materials bzw. Wechsel des Schlaggerätes auf **HL** (Leeb) zurückgesetzt. Die im Härteskala-Menü stehende Liste mit den möglichen Härteeinheiten wird dementsprechend angepasst.

# **4 Inbetriebnahme**

Verbinden Sie den gewünschten Schlaggerät mit dem Handgerät (Bild 1) und drücken Sie **EIN/AUS** Taste, um das Gerät einzuschalten. Auf dem Display erscheint:

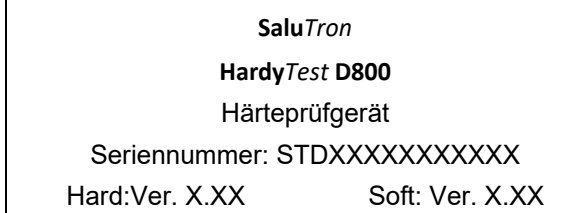

- Das Gerät erkennt während des Einschaltens den Typ des Schlaggeräts und zeigt dessen Bezeichnung in der gefolgten Hauptanzeige an.
- Kontrollieren Sie, ob das richtige Schlaggerät angezeigt wird!

Mit **EIN/AUS** Taste kann Sie das Gerät jederzeit ausgeschaltet werden.

# **5 Hauptmenü**

Die voreingestellten Systemparameter und die Zusatzfunktionen bleiben in der Menüführung erhalten. Durch Drücken der **Menü Taste** während der Hauptanzeige gelingt man ins Hauptmenü des Gerätes.

| Hauptanzeige | Messeinstellungen   | Schlagrichtung    |
|--------------|---------------------|-------------------|
|              |                     | Mittelwert        |
|              |                     | Material          |
|              |                     | Härteeinheit      |
|              |                     | Grenzwerte        |
|              |                     | Zugfestigkeit     |
|              |                     | Gruppe            |
|              |                     | Muster            |
|              |                     |                   |
|              | Datenmanager        |                   |
|              |                     |                   |
|              | Geräteeinstellungen | Autom. speichern  |
|              |                     | Autom. drucken    |
|              |                     | Autom. übertragen |
|              |                     | Autom. löschen    |
|              |                     | Autom. AUS        |
|              |                     | Tastenton         |
|              |                     | Warnton           |
|              |                     | Bluetooth         |
|              |                     | Autom. Beleutung  |
|              |                     |                   |
|              | Kalibrieren         |                   |
|              |                     |                   |
|              | Gerät kalibrieren   |                   |
|              |                     |                   |
|              | Sprache             | chinesisch        |
|              |                     | englisch          |
|              |                     | deutsch           |
|              |                     |                   |
|              | Datum und Uhrzeit   | Datum: 2023-01-01 |
|              |                     | Uhrzeit: 00:00:00 |
|              |                     |                   |

**Übersicht aller Menüfunktionen** 

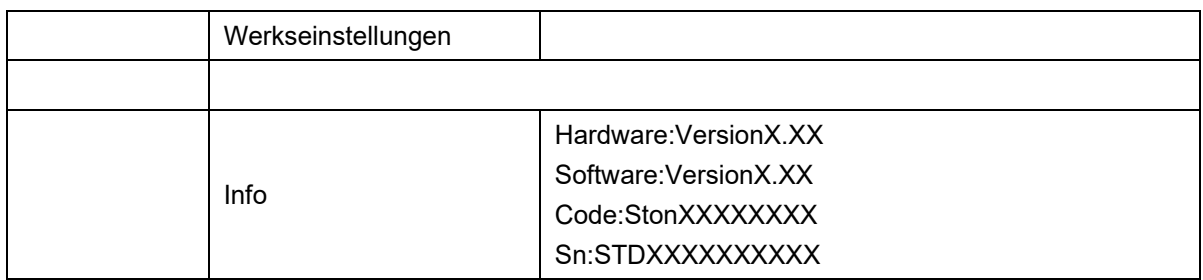

#### **5.1 Menüstruktur**

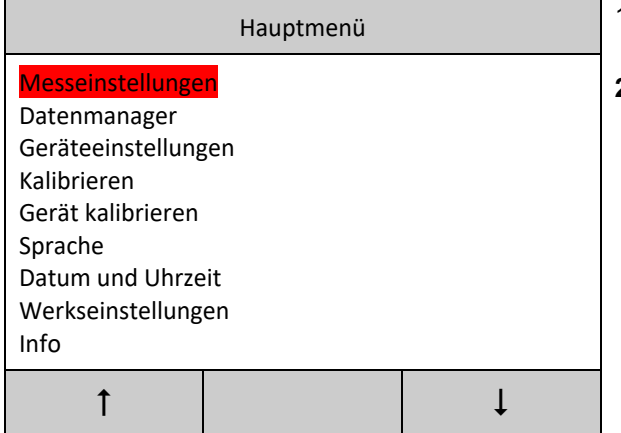

- 1. **ENTER** drücken, um ins Menü bzw. Submenü zu gelangen.
- **2.** Drücken Sie ↓ bzw. ↑ um den Cursor auf gewünschte Menü Option einzustellen.

# **5.2 Messeinstellungen**

#### **5.2.1 Einstellung der Schlagrichtung**

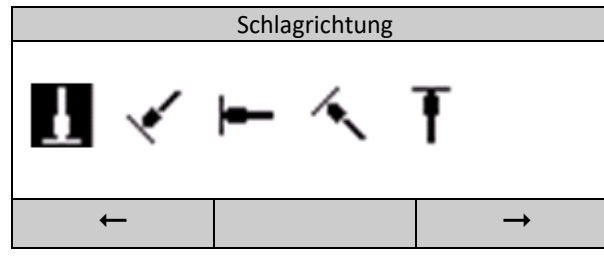

Schlagrichtung Mit ♦ bzw. • die gewünschte Schlagrichtung auswählen und mit **ENTER** bestätigen.

#### **5.2.2 Einstellung der Anzahl der Stichproben für die Mittelwertbildung (Mittelwert)**

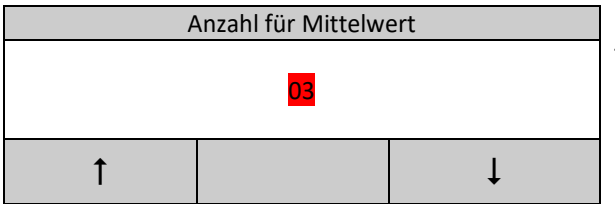

Mit Pfeiltasten (♦, ♦) die Anzahl der Messungen für die Bildung einer Gruppe einstellen und mit **ENTER** bestätigen.

#### **5.2.3 Einstellung des Werkstoffs (Material)**

Bei der Einstellung **Zugfestigkeit** auf **Härte**, folgende Materialarten können ausgewählt werden:

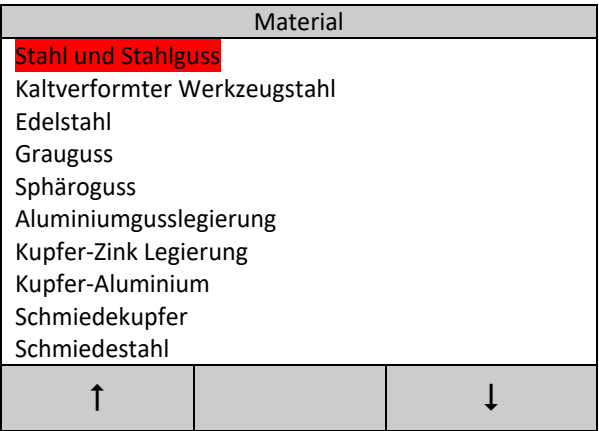

Mit + bzw. <sup>▲</sup> das gewünschte Material auswählen und mit **ENTER** bestätigen. Hinweis: Nach dem Materialauswahl wird die Härteskala automatisch auf HL (Leeb) ungestellt.

Bei der Einstellung **Zugfestigkeit** auf **Festigkeit**, folgende Materialarten können ausgewählt werden:

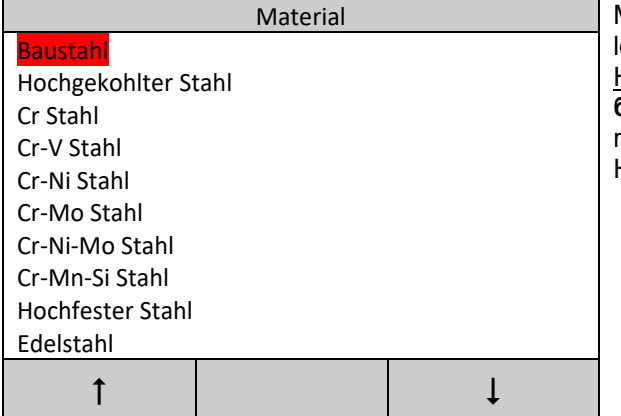

Mit + bzw. <sup>▲</sup> das gewünschte Material auswählen und mit **ENTER** bestätigen.

Hinweis: Die Einstellung der Zugsfestigkeit ist mit **бb** in der Hauptanzeige signiert. Nach dem Materialauswahl wird die Härteskala automatisch auf HL (Leeb) ungestellt.

# **5.2.4 Einstellung der Härteskala (Härteeinheit)**

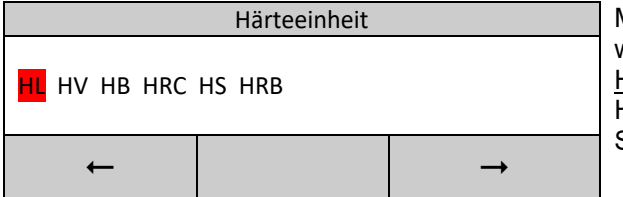

#### **5.2.5 Einstellung der Grenzwerte**

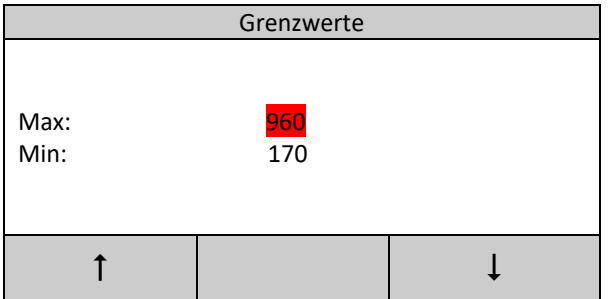

Mit < bzw. → die gewünschte Härteeinheit auswählen und mit **ENTER** bestätigen.

Hinweis: Es werden ausschließlich die möglichen Härteeinheiten für die gewählte Kombination Schlaggerät/Materials angezeigt.

Mit Pfeiltasten (+, +) die gewünschten Grenzwerte einstellen und mit **ENTER** bestätigen. Hinweis 1: Es können nur die Werte aus dem Messbereich für die gewählte Kombination Schlaggerät/Material eingestellt werden. Hinweis 2: Bei der verkehrten Eingabe des oberen und unteren Grenzwertes erfolgt ihre automatische Korrektur.

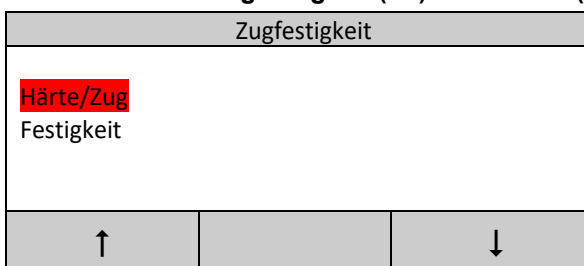

#### **5.2.6 Härte oder Zugfestigkeit (бb) auswählen (Zugfestigkeit)**

Mit Pfeiltasten ( $\blacklozenge$ ,  $\blacklozenge$ ) zwischen der Messung der Härte **Härte/Zug** der **Festigkeit бb** wählen und mit **ENTER** bestätigen. Hinweis: Nur mit dem Schlaggerät Typ D kann die **Festigkeit бb** gemessen werden. Erkennt das Handgerät einen anderen Typ des angeschlossenen Schlaggerätes z.B. DL, ist das Ändern von **Härte** auf **Festigkeit бb** nicht möglich.

# **5.2.7 Aktivieren einer Messblocks (Gruppe)**

Die Messergebnisse werden bei der aktivierten **Autom. speichern** Funktion in dem hier eingestellten Messblock (Gruppe) abgespeichert.

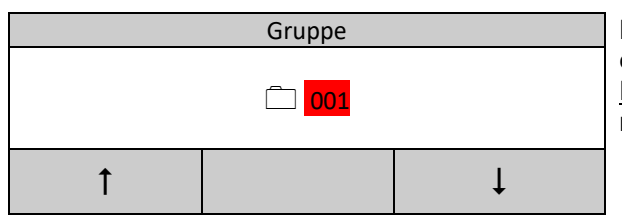

Gruppe Mit Pfeiltasten ( $\P$ ,  $\blacklozenge$ ) die gewünschte Gruppe einstellen und mit **ENTER** bestätigen. Hinweis: Es können nur die Nummer aus dem Bereich 1 bis 510 gewählt werden.

#### **5.2.8 Muster**

Bisher wurde diesem Menüpunkt noch keine Funktion zugewiesen.

# **5.3 Daten verwalten (Datenmanager)**

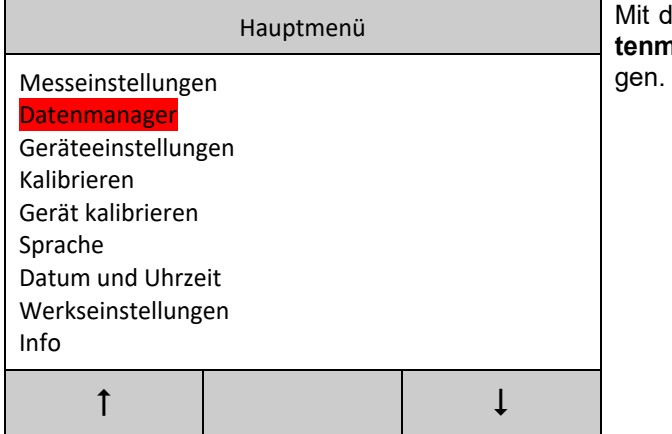

Mit der Pfeiltaste  $\blacklozenge$  bzw.  $\blacklozenge$  den Menüpunkt Da**tenmanager** auswählen und mit **ENTER** bestäti-

#### **5.3.1 Messblöcke (Gruppen) durchsuchen**

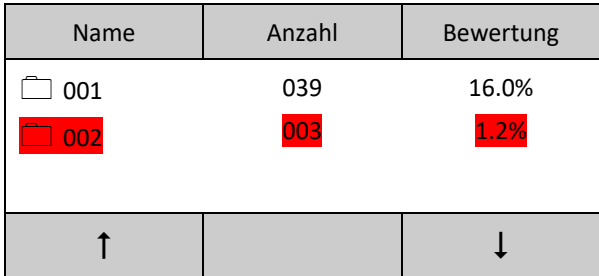

Mit der ENTER Taste den Cursor aktivieren. Danach mit der Pfeiltaste + bzw. ↑ die gewünschte Gruppe auswählen. Anschließend mit **ENTER** die Untermenü für den Messblock (Gruppe) aktivieren.

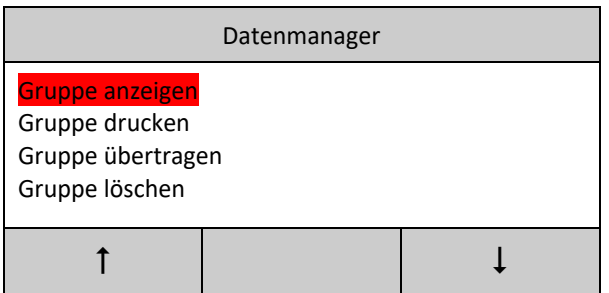

Mit der Pfeiltaste ♦ bzw.  $\triangleq$  den gewünschten Menüpunkt der Gruppenmenü auswählen und mit **ENTER** bestätigen.

#### **5.3.2 Messwerte einer Gruppe anzeigen und auswerten (Gruppe anzeigen)**

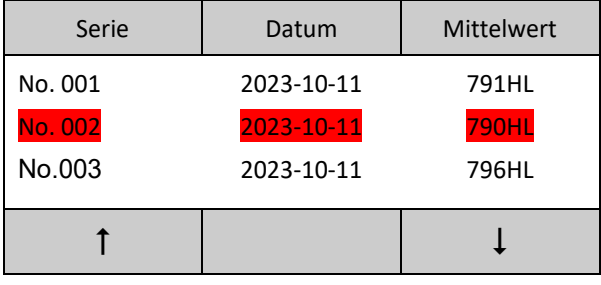

Mit der ENTER Taste den Cursor aktivieren. Danach mit der Pfeiltaste + bzw. ↑ den gewünschten Mittelwert auswählen. Anschließend mit **EN-TER** die Untermenü für des Mittelwertes (Serie) aktivieren.

#### **5.3.2.1 Einzelne Messungen einer Serie (Mittelwertes) anzeigen (Messwerte anzeigen)**

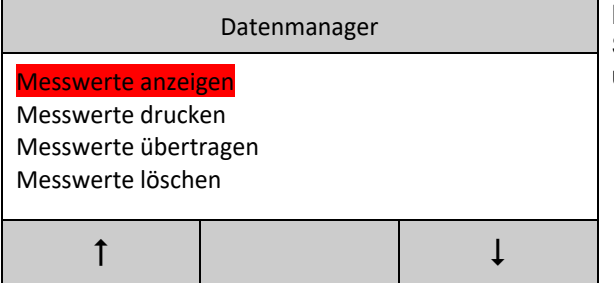

Mit der Pfeiltaste + bzw. <sup>▲</sup> den Menüpunkt der Serienmenü **Messwerte anzeigen** auswählen und mit **ENTER** bestätigen.

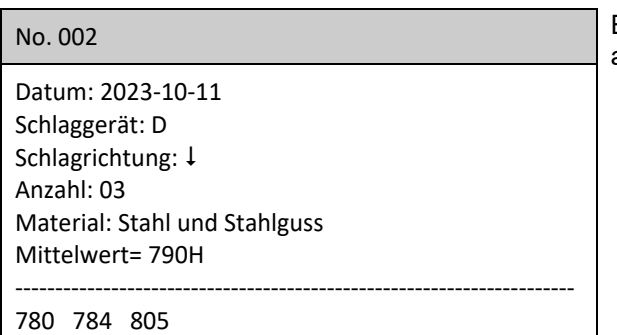

Es folgt die Anzeige der einzelnen Messungen mit allen dazugehörigen Messdaten.

#### **5.3.2.2 Eine Serie (Mittelwert) drucken**

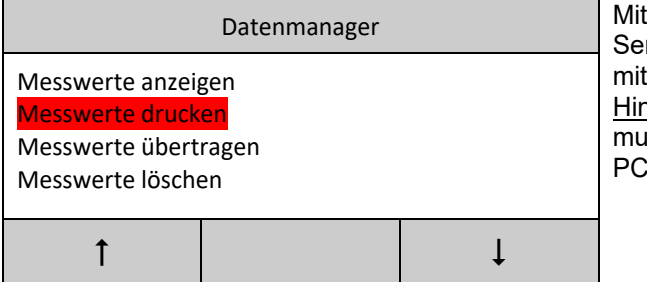

der Pfeiltaste + bzw.  $\blacklozenge$  den Menüpunkt der Serienmenü **Messwerte drücken** auswählen und **ENTER** bestätigen.

**weis: Um den Druckvorgang durchzuführen,** muss das Gerät über ein USB-Kabel mit einem verbunden werden ( $\mathcal{P}$  8).

#### **5.3.2.3 Eine Serie (Mittelwert) übertragen**

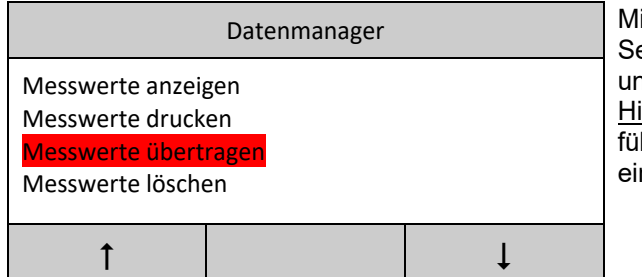

it der Pfeiltaste ↓ bzw. den Menüpunkt der erienmenü Messwerte übertragen auswählen und mit **ENTER** bestätigen.

inweis: Um den Übertragungsvorgang durchzuhren, muss das Gerät über ein USB-Kabel mit nem PC verbunden werden ( $\degree$  8).

#### **5.3.3.4 Eine Serie (Mittelwert) löschen**

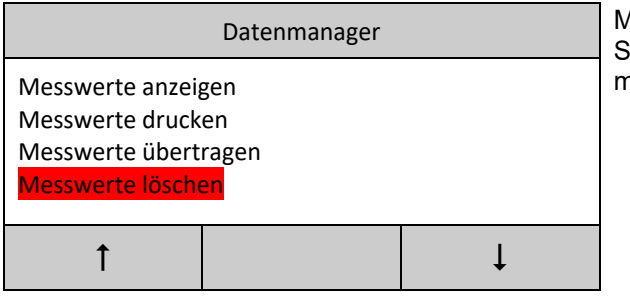

Ait der Pfeiltaste + bzw. <sup>▲</sup> den Menüpunkt der Serienmenü **Messwerte löschen** auswählen und hit **ENTER** bestätigen.

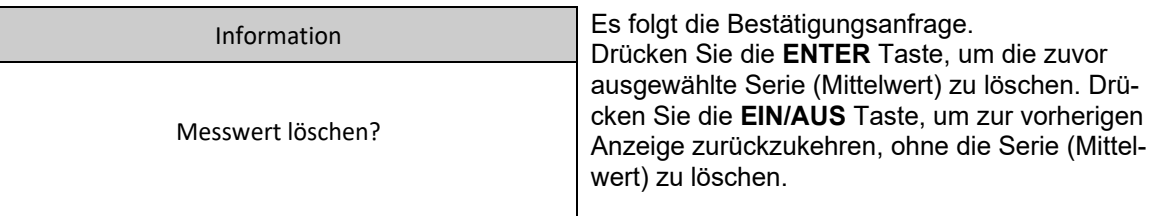

#### **5.3.3 Messblock (Gruppe) drucken**

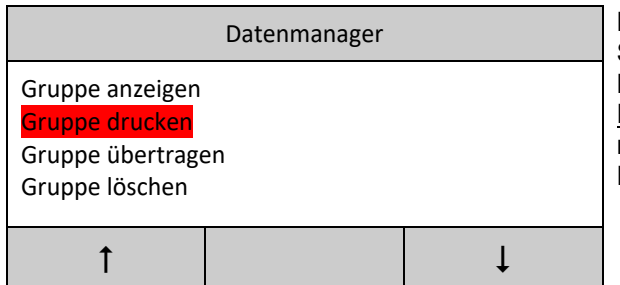

Mit der Pfeiltaste + bzw. <sup>▲</sup> den Menüpunkt der Serienmenü **Gruppe drücken** auswählen und mit **ENTER** bestätigen.

Hinweis: Um den Druckvorgang durchzuführen, muss das Gerät über ein USB-Kabel mit einem PC verbunden werden  $($   $\degree$  8).

#### **5.3.4 Messblock (Gruppe) übertragen**

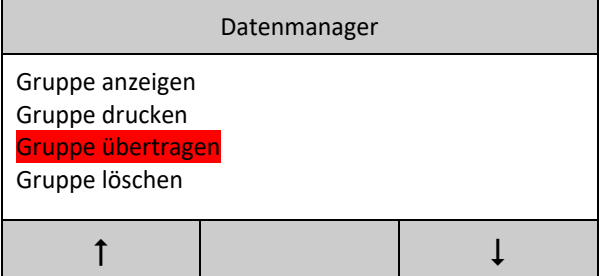

Mit der Pfeiltaste + bzw. <sup>▲</sup> den Menüpunkt der Serienmenü **Gruppe übertragen** auswählen und mit **ENTER** bestätigen.

Hinweis: Um den Übertragungsvorgang durchzuführen, muss das Gerät über ein USB-Kabel mit einem PC verbunden werden ( $\mathcal{F}$  8).

#### **5.3.5 Messblock (Gruppe) löschen**

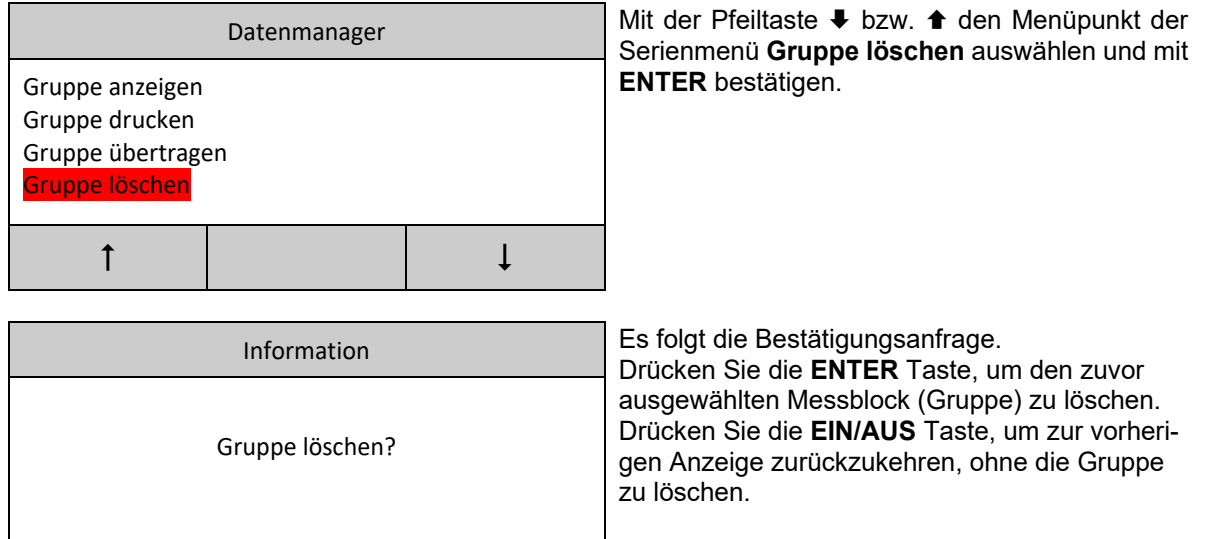

#### **5.4 Geräteeinstellungen**

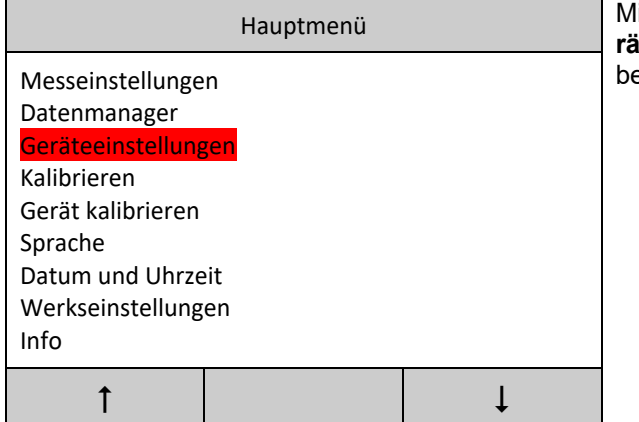

lit der Pfeiltaste + bzw. **↑** den Menüpunkt Ge**räteeinstellungen** auswählen und mit **ENTER** estätigen.

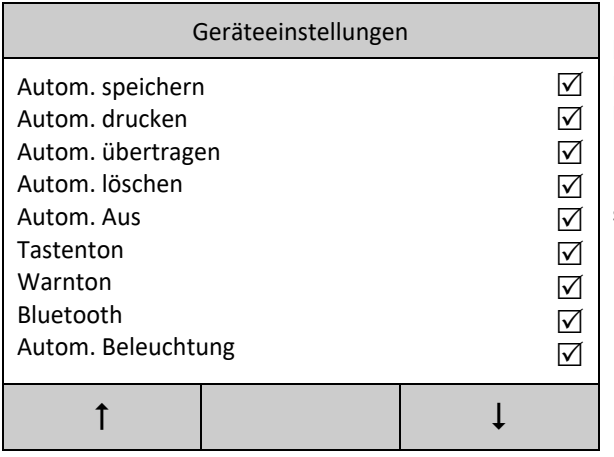

Es folgt die Anzeige mit der einzelnen Einstellungsoptionen. Mit der Pfeiltaste + bzw. ↑ können Sie die gewünschte Option auswählen und mit **ENTER** den zuvor eingestellten Wert ändern.

Mit EIN/AUS Taste verlassen Sie die Geräteeinstellung und kehren zu dem Hauptmenü zurück.

#### **5.4.1 Autom. speichern**

Bei Aktivierung dieser Option werden die einzelnen Messwerte nach der Berechnung des Mittelwertes zu einer Serie zusammengefasst und automatisch in der aktiven Gruppe (Messblock) gespeichert.

#### **5.4.2 Autom. drucken**

Wenn diese Option aktiviert ist, wird die abgeschlossene Messserie zusammen mit dem dazugehörigen Mittelwert und den Messdaten automatisch auf dem zuvor verbundenen Drucker ausgedruckt.

#### **5.4.3 Autom. übertragen**

Wenn diese Option aktiviert ist, wird die abgeschlossene Messserie zusammen mit dem dazugehörigen Mittelwert und den Messdaten automatisch auf dem zuvor verbundenen PC übertragen.

#### **5.4.4 Autom. löschen**

Wenn diese Option aktiviert ist, wird der Messwert, der mit einem groben Fehler belastet ist (z.B. falsche Handhabung oder Messung auf dem falschen Material), nach der **3σ-**Regel automatisch aus der Messserie entfernt. In diesem Fall muss der entfernte Messwert durch eine neue zusätzliche Messung in der Serie ersetzt werden.

#### **5.4.5 Autom. Aus**

Bei Aktivierung dieser Option wechselt das Gerät automatisch nach ca. 10 Sekunden in den Energiesparmodus, um die Batterie zu schonen.

#### **5.4.6 Tastenton**

Wenn diese Option aktiviert ist, wird bei jedem Tastendruck ein Piepton abgespielt.

#### **5.4.7 Warnton**

Wenn diese Option aktiviert ist, wird ein langer Piepton abgespielt, wenn der berechnete Durchschnittswert einer Serie den Grenzwert überschreitet oder unterschreitet. Eine solche Serie wird auch nicht gespeichert.

#### **5.4.8 Bluetooth**

Mit dieser Option wird die Bluetooth Schnittstelle aktiviert. Anschließend kann eine Verbindung zu einem Android Gerät, PC oder Bluetooth Drucker aufgebaut werden. Es folgt die Anzeige einer Liste mit den zur Auswahl stehenden Geräten.

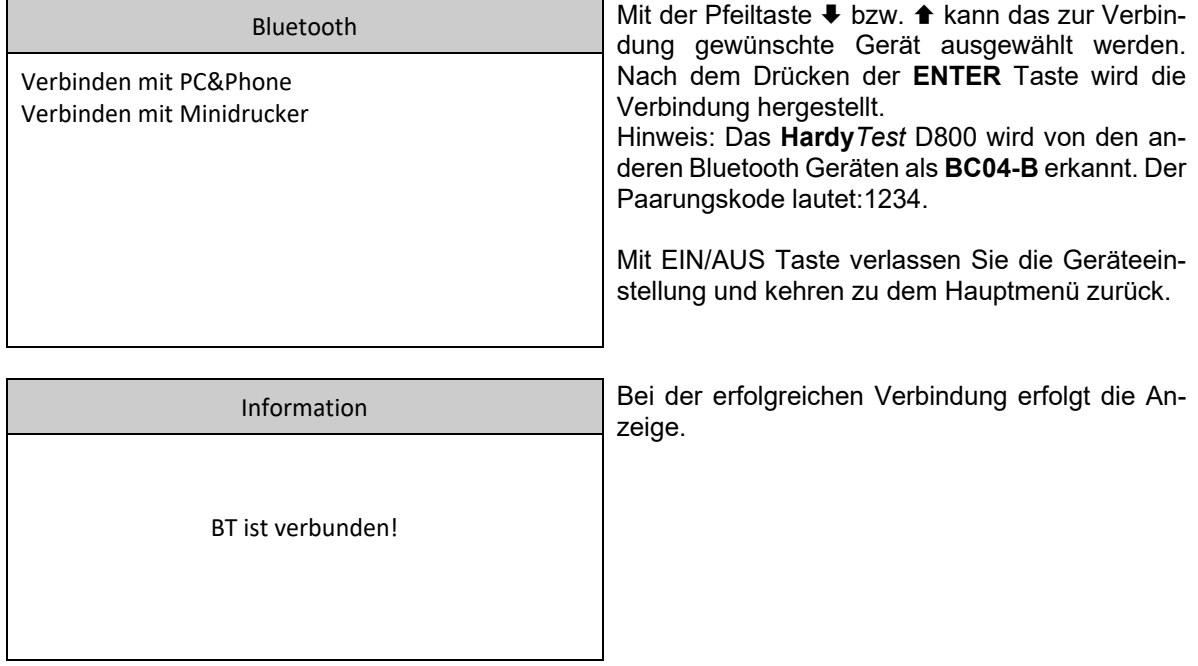

# **5.5 Ein Punk Kalibrierung (Kalibrieren)**

Da der Flugkörper des Schlaggeräts ein Verschleißteil ist, kann es vorkommen, dass nach längerem Betrieb (mehrere tausend Messungen) die Messwerte auf dem Testblock außerhalb der Toleranz liegen. In solchen Fällen, sowie beim Einsatz eines neuen Schlaggeräts, sollte eine erneute Kalibrierung in Betracht gezogen werden.

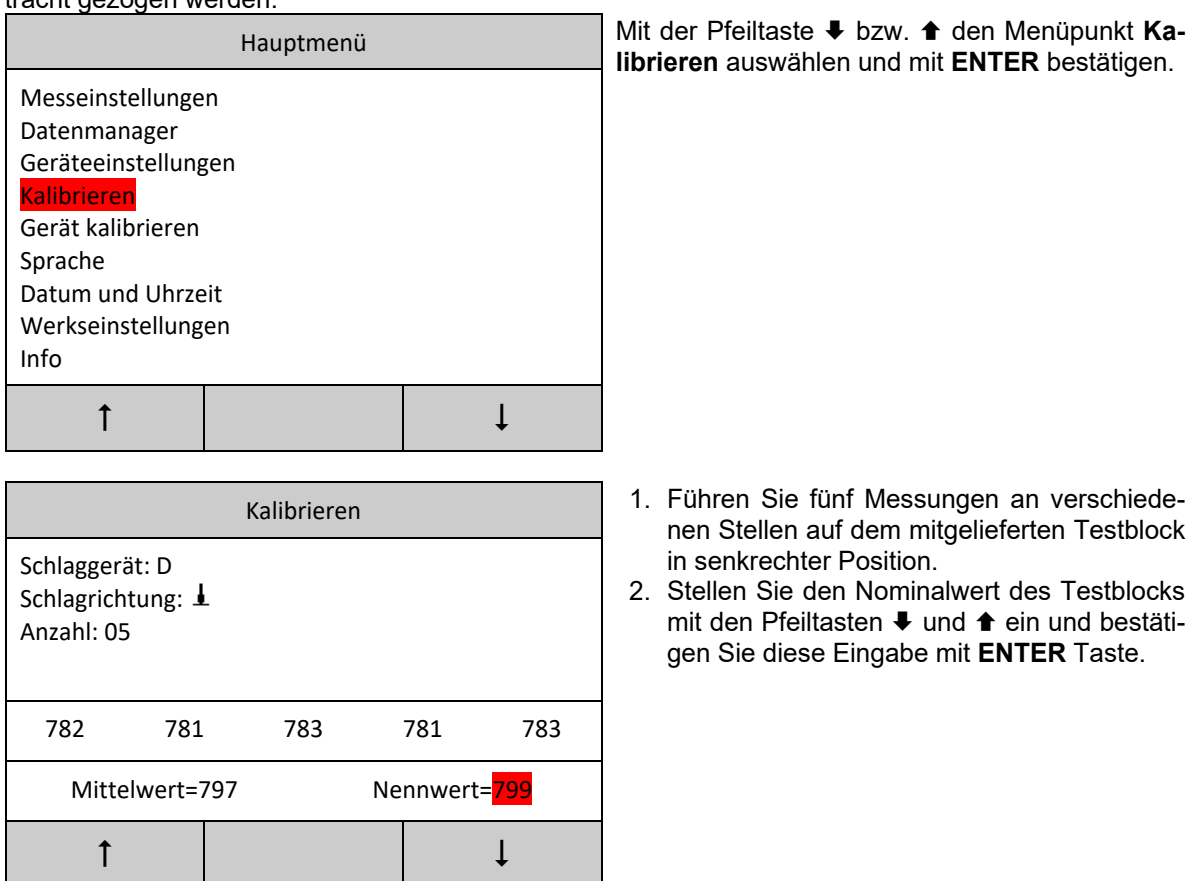

Hinweis 1: Sollte das Gerät mit verschiedenen Schlaggerätetypen verwendet werden, muss jedes Schlaggerät nur einmal kalibriert werden. Es ist nicht erforderlich, das Schlaggerät nach dem Wechsel erneut zu kalibrieren.

Hinweis 2: Es wird empfohlen das Gerät mindestens einmal im Jahr auf seine Genauigkeit überprüfen und falls notwendig nachkalibrieren.

# **5.6 Drei Punkt Kalibrierung (Gerät kalibrieren)**

Sollte sich herausstellen, dass eine Ein-Punkt-Kalibrierung nicht ausreichend ist, um eine gute Genauigkeit im gesamten Messbereich zu gewährleisten, kann eine erweiterte Drei-Punkt-Kalibrierung durchgeführt werden. Hierfür werden drei Testblöcke mit weit auseinander liegenden Nominalwerten benötigt, zum Beispiel 800HLD, 650HLD und 520HLD.

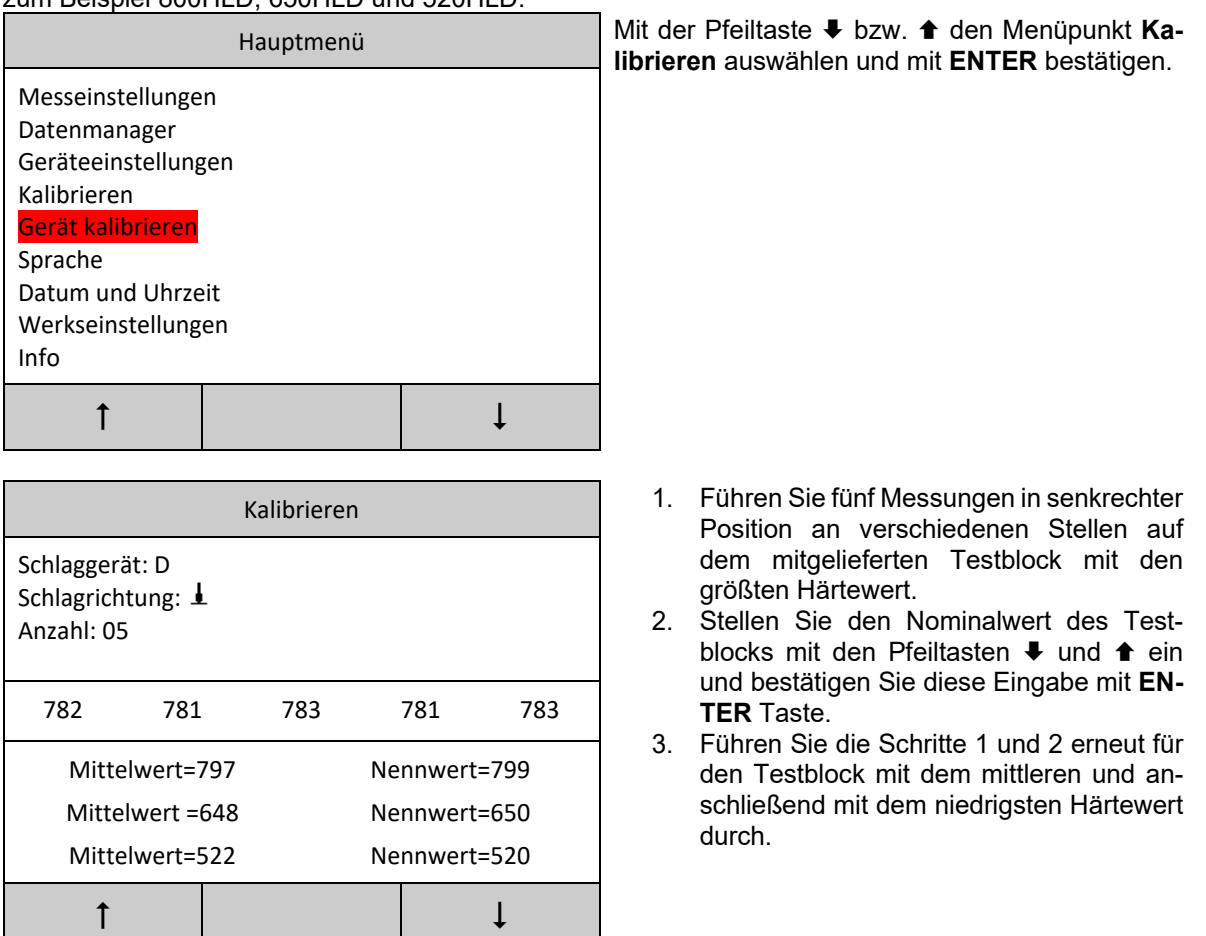

Hinweis 1: Bei der Kalibrierung ist es wichtig, die Reihenfolge der Testblöcke entsprechend ihrer Härtewerte von größtem zu kleinstem zu beachten.

Hinweis 2: Sollte das Gerät mit verschiedenen Schlaggerätetypen verwendet werden, muss jedes Schlaggerät nur einmal kalibriert werden. Es ist nicht erforderlich, das Schlaggerät nach dem Wechsel erneut zu kalibrieren.

# **5.7 Einstellung der Bediensprache (Sprache)**

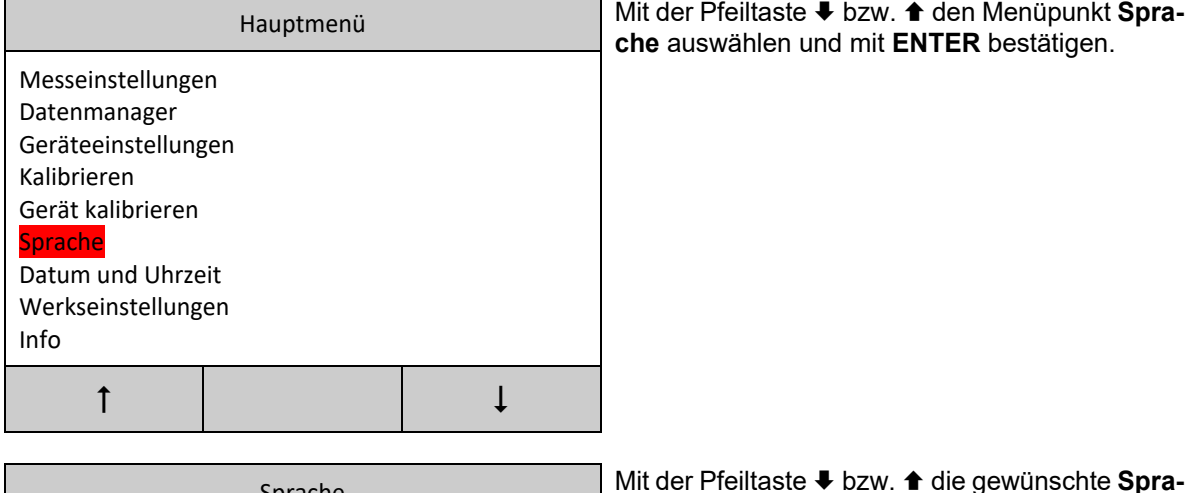

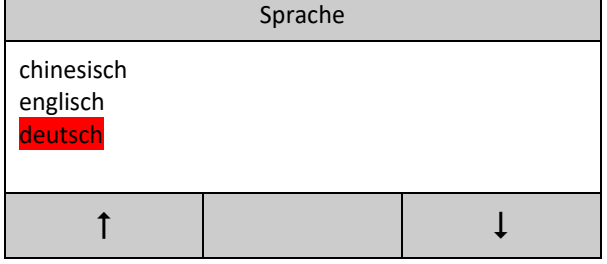

Sprache Mit der Pfeiltaste bzw. die gewünschte **Spra-che** auswählen und mit **ENTER** bestätigen.

# **5.8 Datum und Uhrzeit**

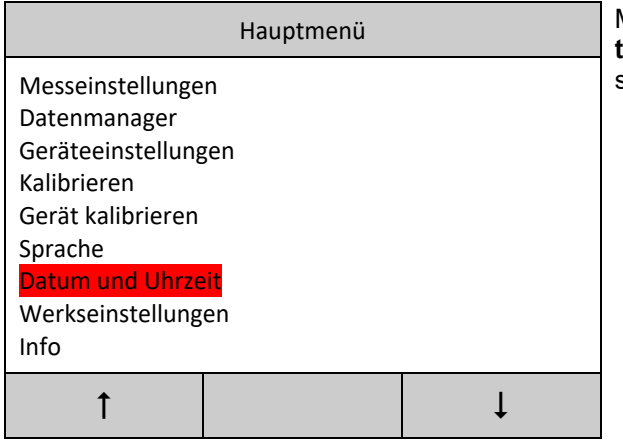

Mit der Pfeiltaste **↓** bzw. **↑** den Menüpunkt Da**tum und Uhrzeit** auswählen und mit **ENTER** bestätigen.

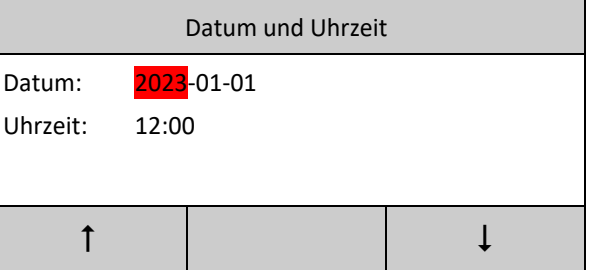

Mit der ENTER Taste zwischen den zu editierenden Werten wechseln, dann mit der Pfeiltaste + bzw.  $\triangleq$  den Wert einstellen und mit **ENTER** bestätigen.

# Hauptmenü Mit der Pfeiltaste  $\blacklozenge$  bzw.  $\blacklozenge$  den Menüpunkt **Werkseinstellungen** auswählen und mit **ENTER** Messeinstellungen bestätigen. Datenmanager Geräteeinstellungen Kalibrieren Gerät kalibrieren Sprache Datum und Uhrzeit Werkseinstellungen Info  $\uparrow$   $\downarrow$   $\downarrow$ Information Wählen Sie **√** um das Gerät zurückzusetzen oder **X** um den Vorgang abzubrechen.

# **5.9 Gerät auf die Werkseinstellungen zurücksetzen (Werkseinstellungen)**

# **5.10 Geräteidentifizierung (Info)**

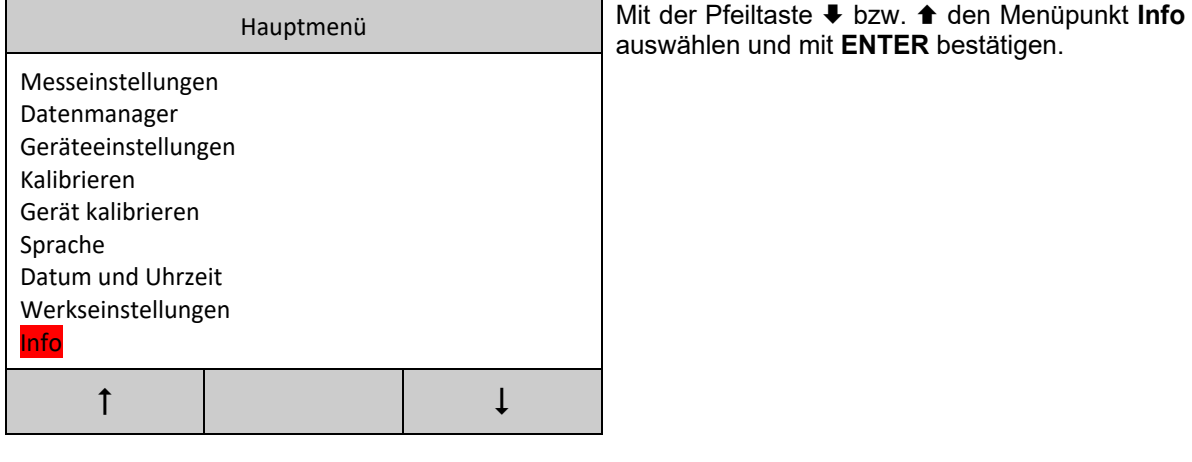

zurücksetzen?

√ X

Information Diese Anzeige liefert Informationen über die Geräteversion der Hardware, Firmware, Code und

# Hardware: Version X.XX Seriennummer. Software: Version X.XX Code: StonXXXXXXXX Sn: STDXXXXXXXXXX  $\leftarrow$

**6 Automatische Abschaltung** 

Nach ca. 5 Minuten von Nichtbenutzen schaltet sich das Gerät automatisch aus.

# **7 Austausch der Batterie**

Das Gerät wird mit drei 1,5 Volt AAA-Batterien versorgt, deren Status mit Hilfe des Batterie-Symbols L auf dem Display angezeigt wird. Sollte dieses blinken, müssen die Batterien ausgetauscht werden. Dies ist wie folgt durchzuführen:

- das Gerät ausschalten.
- das Batteriefach mit dem Schraubendreher öffnen und die leeren Batterien entnehmen.
- neue Batterien einlegen. Es ist auf die richtige Polarität zu achten.
- das Batteriefach wieder schließen.
- das Gerät zur Überprüfung einschalten.

#### **Wichtig!**

Verbrauchte Batterien sind Sondermüll, die keinesfalls mit dem Hausmüll entsorgt werden sollten, sondern nur an den entsprechenden Sammelstellen abzugeben sind.

#### **8 Datenübertragung mittels USB-Kabels**

Um die gemessene Messwerte erfolgreich aus dem Gerät in PC übertragen zu können, muss das **Hardy-***Test* D800 von dem Betriebssystem des Computers erkannt werden. Dies erfolgt durch die einmalige Installation des auf dem mitgelieferten USB-Sticks CH341SER Treibers. Starten Sie die Datei **SETUP.EXE** aus dem CH341SER Verzeichnis und befolgen Sie die erhaltenen Hinweise auf dem Bildschirm Ihres Computers. Nach der Installation verbinden Sie das Gerät mittels des mitgelieferten USB-Kabels mit dem PC und öffnen Sie das Geräte-Manager Fenster des Betriebssystems.

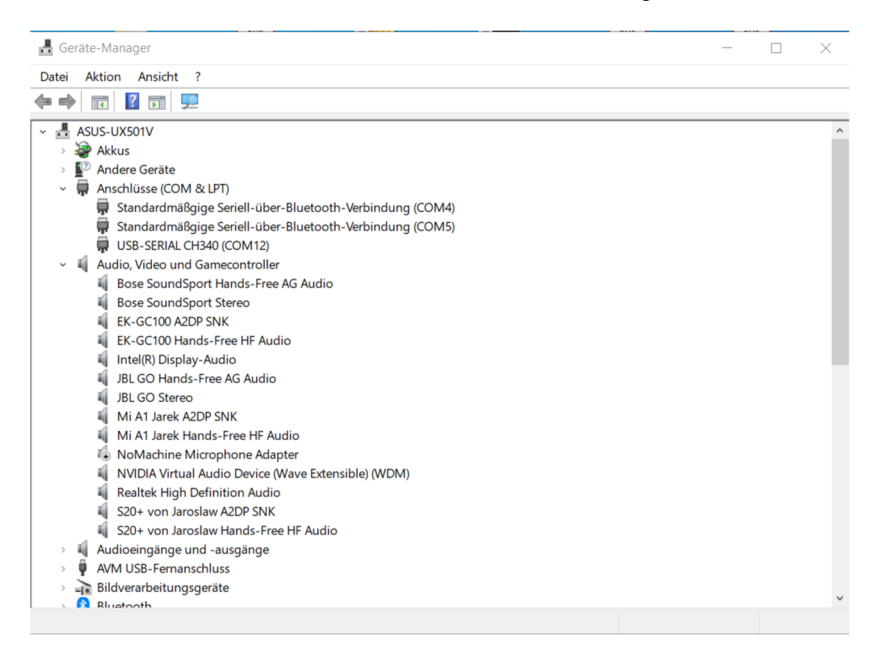

Bei der erfolgreichen Installation des Treibers erscheint in dem Bereich Anschlüsse Eintrag **USB-SE-RIAL CH340** mit der zugeordneten Nummer der virtuellen Schnittstelle COM. Merken Sie sich die Nummer dieser Schnittstelle. Diese muss eventuell bei der DataView- oder Terminalsoftware als Nummer des Empfang-Ports eingestellt werden.

#### **8.1 Installation der DataView Software**

Die Installation der DataView Software auf dem PC ist wie folgt durchzuführen: die **DATAVIEW HARDNESS TESTER** Datei aus dem mitgelieferten USB-Stick ausführen. Installationshinweise auf dem Bildschirm befolgen.

 das Programm **DataView for Hardness Tester** aus der Menü des Windows Betriebssystems auswählen und starten.

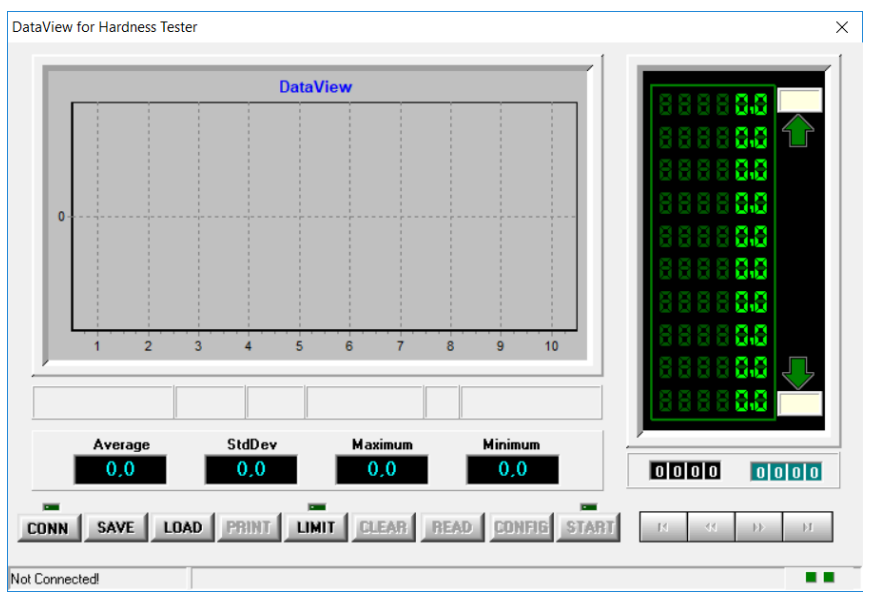

- das **Hardy***Test* D800 Gerät einschalten.
- **CONN**-Taste im DataView Programm betätigen.

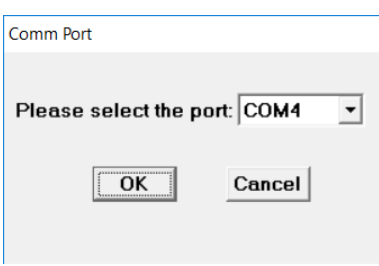

- die korrekte COM-Schnittstelle auswählen und mit OK bestätigen.
- Daten aus dem Gerät über READ-Taste übertragen.

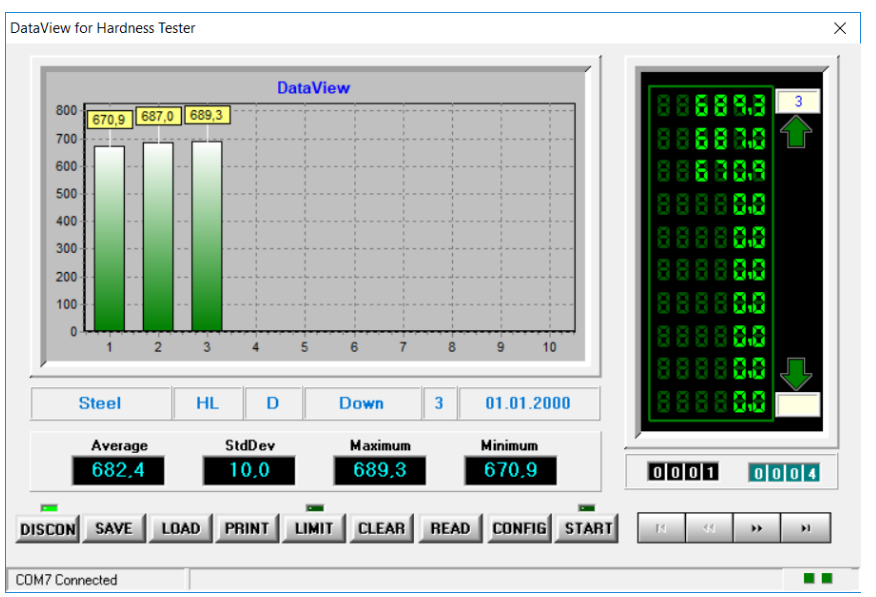

Hinweis: Bitte beachten Sie, dass nur die Daten aus der aktivierten Gruppe/Messblock in dem Gerät übertragen werden. Um Daten aus einer anderen Gruppe/Messblock zu übertragen, aktivieren Sie diese über den Menüpunkt **Gruppe** ( 5.2.7) in den Messeinstellungen.

#### **8.2 Datenempfang mit Terminal-Software**

#### **8.2.1 Prüfprotokoll in Textformat**

Alternativ können die Daten in Form von den Prüfprotokollen über die Druckfunktionen ( $\approx$  5.3.3, 5.3.2.2) mit Hilfe einer PC-Terminal-Software empfangen werden. Die folgenden Übertragungsparameter sind im Terminalprogramm einzustellen:

- Baudrate: 9600
- Datalänge: 8 Bit
- Stoppbit: 1
- Parität: None

Es gibt viele verschiedene Anbieter, bei denen man PC-Terminal-Software kostenlos aus dem Internet herunterladen kann. Alternativ kann das mitgelieferte SaluTron 2.0.2 Programm verwendet werden.

#### **8.2.2 Daten in CSV-Format übertragen**

Mit Hilfe der Terminal-Software können auch Daten im CSV-Format empfangen werden. Dafür nutzen Sie bitte die Übertragungsfunktionen im Gruppen- und Messwertenmenü ( $\epsilon$  5.3.4, 5.3.2.3).

# **9 Verbindung mit einem Bluetooth Gerät**

Das **Hardy***Test* D800 kann entweder mit einem Android-Gerät oder einem optionalen mobilen Bluetooth-Drucker über seine Bluetooth-Schnittstelle verwendet werden.

#### **9.1 Verbindung zu einem Android-Gerät herstellen**

Mit der mitgelieferten Android-Applikation können die Messungen nicht nur auf dem Handgerät angezeigt und bearbeitet werden, sondern auch auf einem Tablet oder Smartphone mit dem Android-System. Befolgen Sie die folgenden Schritte, um eine Bluetooth-Verbindung mit dem Android-Gerät herzustellen:

- 1. Installieren Sie die mitgelieferte APK-Applikation auf Ihrem Android Gerät.
- 2. Aktivieren Sie das Bluetooth auf diesem Gerät.
- 3. Schalten Sie das **Hardy***Test* D800 ein.
- 4. Aktivieren Sie das Bluetooth in Geräteeinstellungen des Hardy Test 800 Gerätes ( $\leq 5.4.8$ ).
- 5. Wählen Sie die Option **Verbinden mit PC&Phone** und bestätigen Sie mit **ENTER** Taste.
- 6. Starten Sie die bereits installierte SaluTron Applikation auf Ihrem Android Gerät.

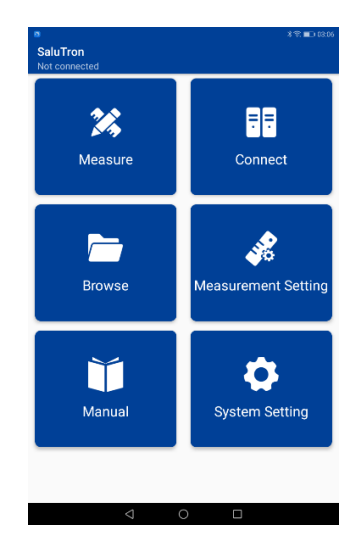

- 7. Wählen Sie **Connect** in der Applikation.
- 8. Wählen Sie das Gerät mit der Bezeichnung **BC04-B** aus der angezeigten Liste der möglichen Bluetooth-Geräte.
- 9. Warten Sie bis auf dem **Hardy***Test* D800 Geräte **BT ist verbunden!** angezeigt wird.
- 10. Drücken Sie mehrmals die **EIN/AUS** Taste, um zum Messmodus (Hauptanzeige) des **Hardy***Test* D800 Geräts zurückzukehren.
- 11. Wählen Sie die Option **Measure** in der Applikation. Das Fenster mit dem Messmodus wird angezeigt.
- 12. Führen Sie eine Messung durch. Der erhaltene Messwert sollte nun sowohl auf der Hauptanzeige des **Hardy***Test* D800 Geräts als auch im Applikationsfenster des Android-Geräts angezeigt werden.

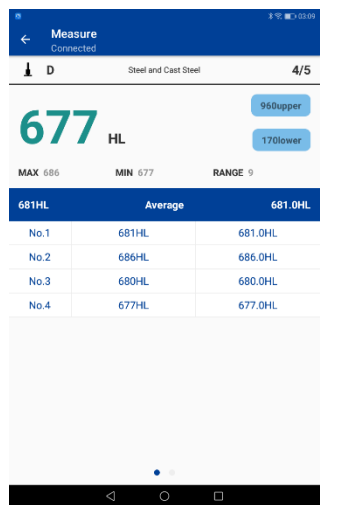

# **9.2 Verbindung zu einem Bluetooth Drucker herstellen**

Um eine Verbindung zu einem Bluetooth-Drucker herzustellen, gehen Sie wie folgt vor:

- 1. Aktivieren Sie Bluetooth in den Geräteeinstellungen des Hardy Test 800 Geräts ( $\leq 5.4.8$ ).
- 2. Wählen Sie die Option **Verbinden mit Minidrucker** und bestätigen Sie mit der **ENTER** Taste.
- 3. Befolgen Sie die Verbindungshinweise, die in der Anleitung des Druckers beschrieben sind.
- 4. Wenn auf dem **Hardy***Test* D800 Gerät **BT ist verbunden!** angezeigt wird, wurde eine erfolgreiche Verbindung hergestellt.
- 5. Die Messwerte können nun über die Druckfunktionen des Hardy Test D800 Geräts ( $\approx$  5.3.3, 5.3.2.2) auf dem Drucker in Form von Messprotokollen ausgedruckt werden.

# **10 Wartung**

Wenn mit dem Schlaggerät mehr als 1000 Messungen durchgeführt wurden, sollte der Flugkörper und das Führungsrohr mit der mitgelieferten Nylonbürste gereinigt werden. Dazu müssen Sie den Stützring abschrauben und den Flugkörper herausnehmen. Überprüfen Sie den Flugkörper visuell auf Unreinheiten wie kleine Metallsplitter und entfernen Sie diese mit der Bürste oder einem weichen Tuch. Führen Sie die Nylonbürste mehrmals im Uhrzeigersinn in das Führungsrohr ein. Legen Sie den Flugkörper wieder in das Führungsrohr und schrauben Sie den Stützring fest.

Hinweis 1: Betätigen Sie vor dem Lagern einmal den Auslöseknopf, um zu verhindern, dass der Flugkörper im Führungsrohr angespannt bleibt.

Hinweis 2: Fetten Sie den Flugkörper oder das Innere des Führungsrohrs auf keinen Fall mit Schmierstoff ein.

Hinweis 3: Es wird empfohlen, das Gerät mindestens einmal im Jahr auf seine Genauigkeit zu überprüfen und gegebenenfalls nachzukalibrieren. Wenn bei dieser Überprüfung auf dem mitgelieferten Testblock eine Abweichung von mehr als +/- 20HL Einheiten festgestellt wird, ist es ratsam, entweder den Flugkörper oder das gesamte Schlaggerät auszutauschen.

# **11 Hinweise zu Transport- und Lagerbedingungen**

Schützen Sie das Gerät vor Vibrationen, starken Magnetfeldern, ätzenden Stoffen, Feuchtigkeit und Staub und bewahren Sie es bei Raumtemperatur auf. Wenn Sie das Gerät längere Zeit nicht benutzen, entfernen Sie die Batterien, um ein Auslaufen zu verhindern.

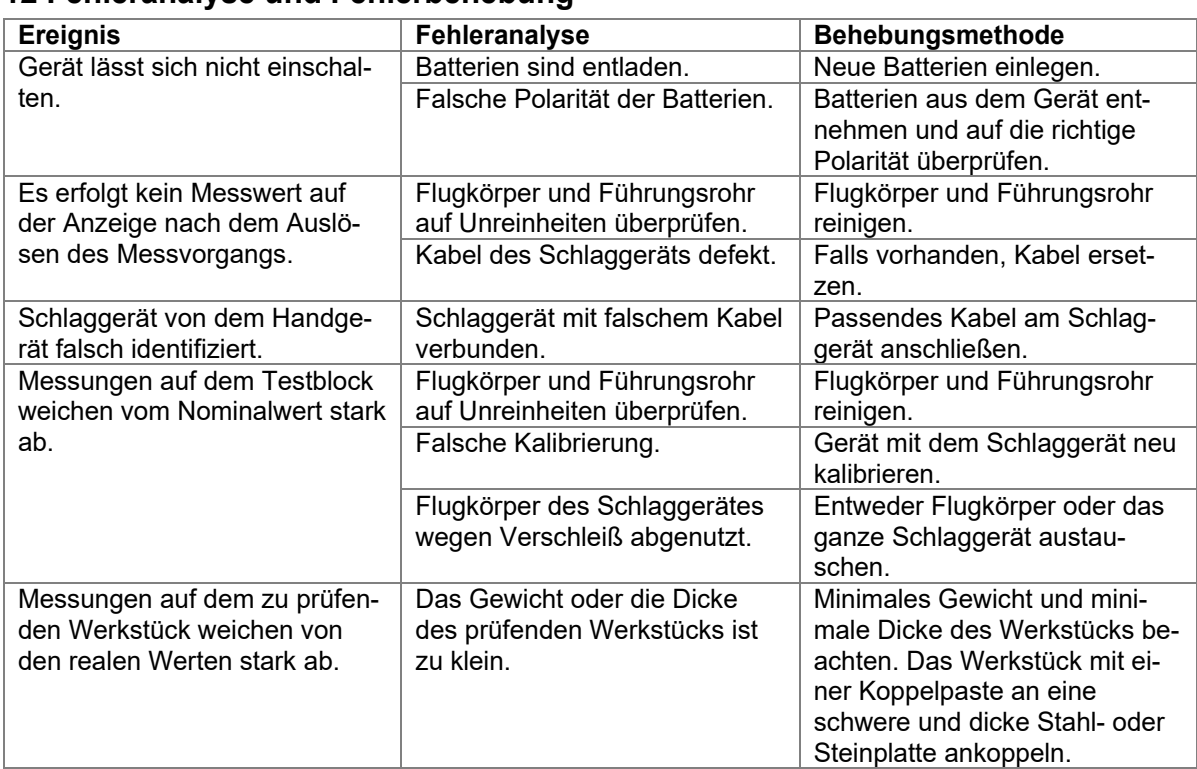

#### **12 Fehleranalyse und Fehlerbehebung**

# **13 Normen**

Das **Hardy***Test* D800 entspricht nationalen (DIN) und internationalen (ISO, ASTM) Normen und besitzt das CE-Zeichen.

- ISO EN 16859
- ISO 18265
- ASTM A956/E140/A370

Änderungen, die dem technischen Fortschritt dienen, behalten wir uns zu jeder Zeit und ohne Ankündigung vor.

# **14 Anhang**

#### **Tabelle 1: Härtewerte der Schlaggeräte auf verschiedenen Materialien**

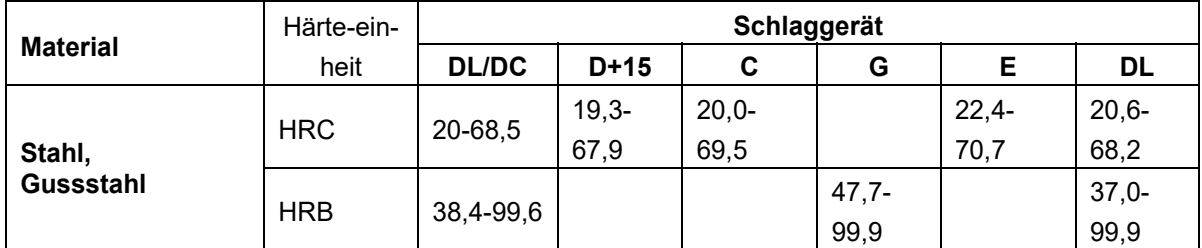

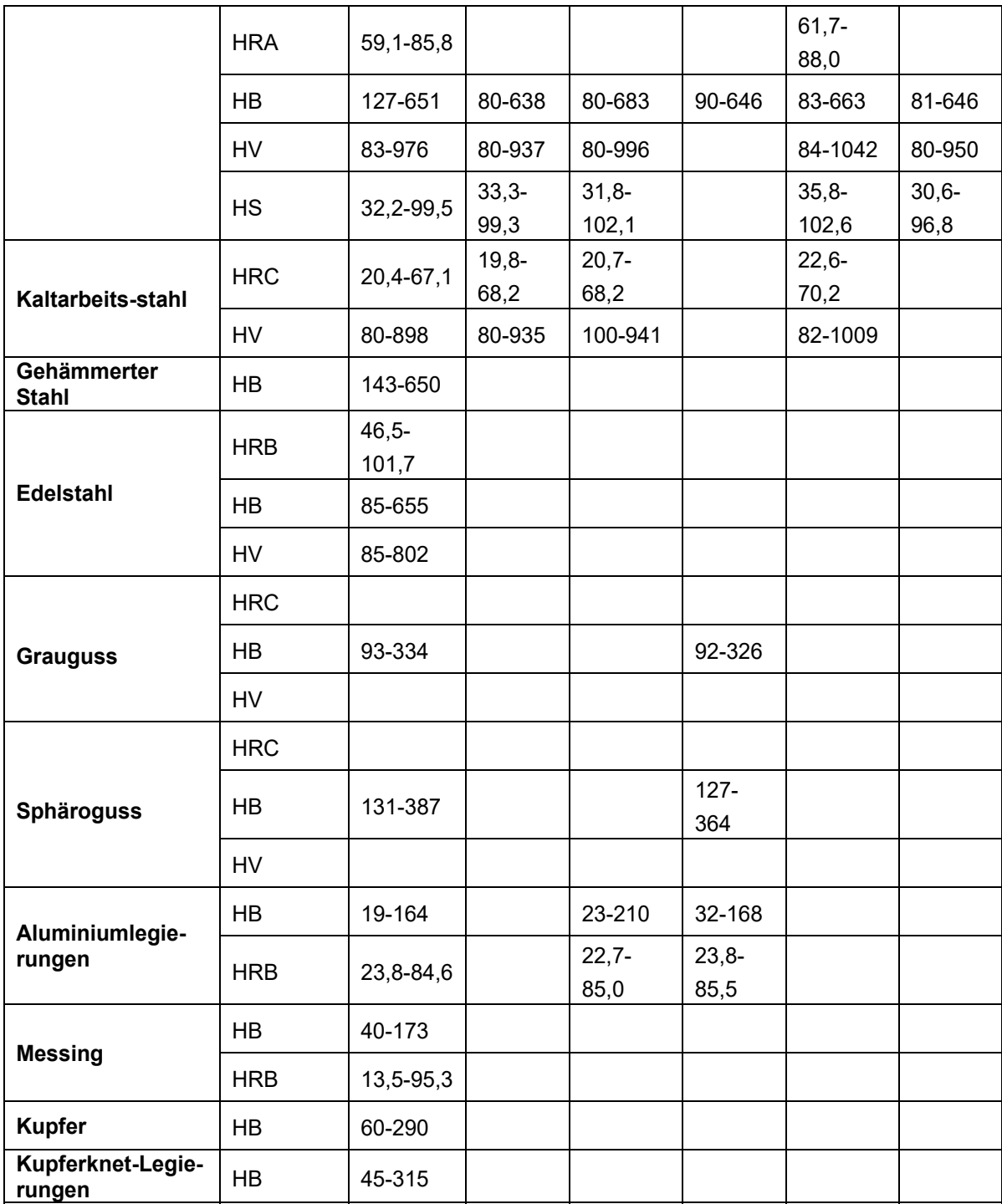

# **Tabelle 2: Eigenschaften der Schlaggeräte**

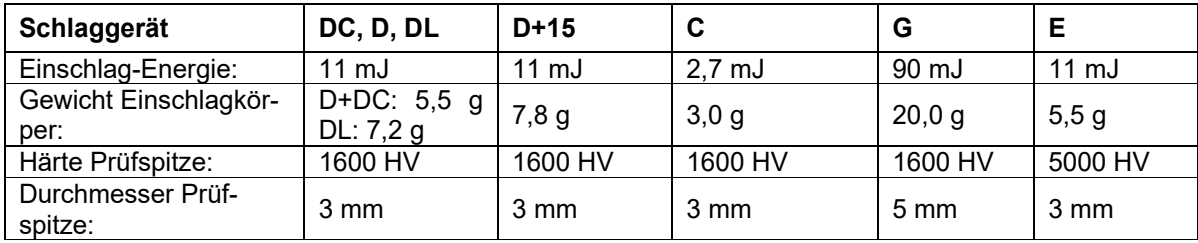

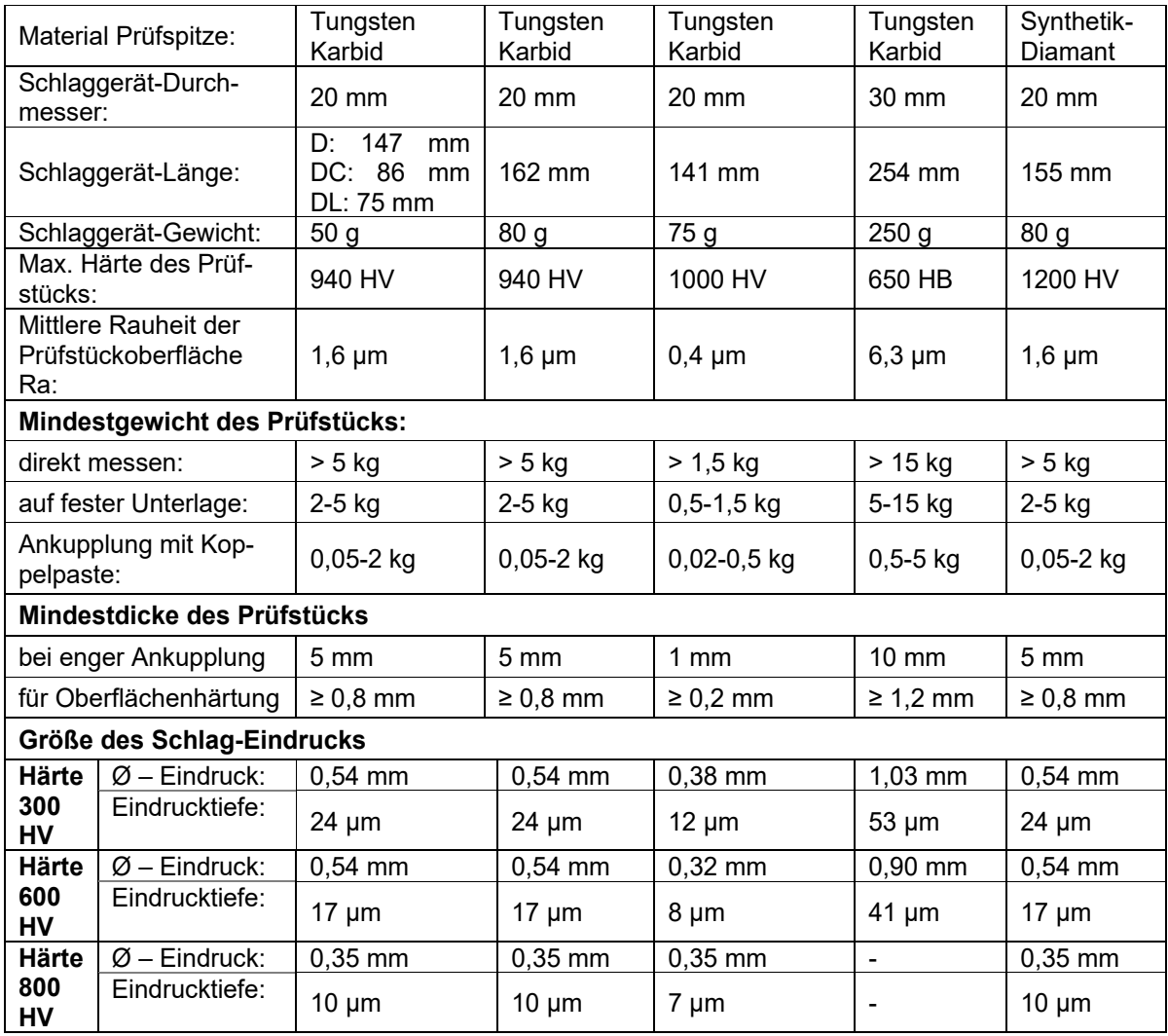

# **Tabelle 3: Abbildung / Anwendung der Schlaggeräte**

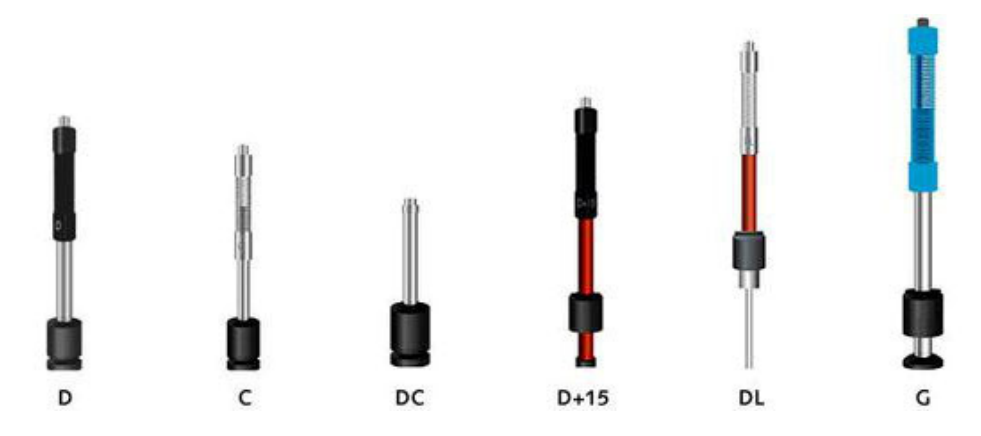

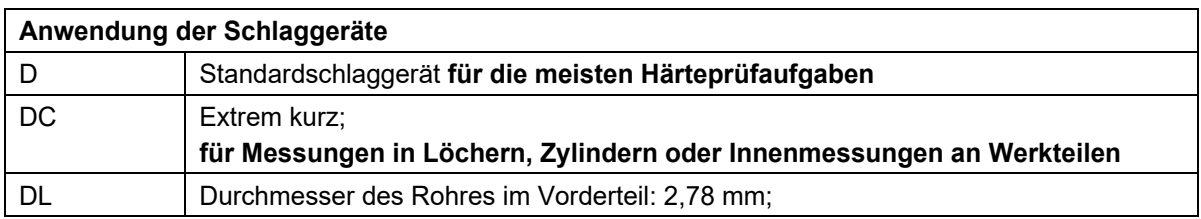

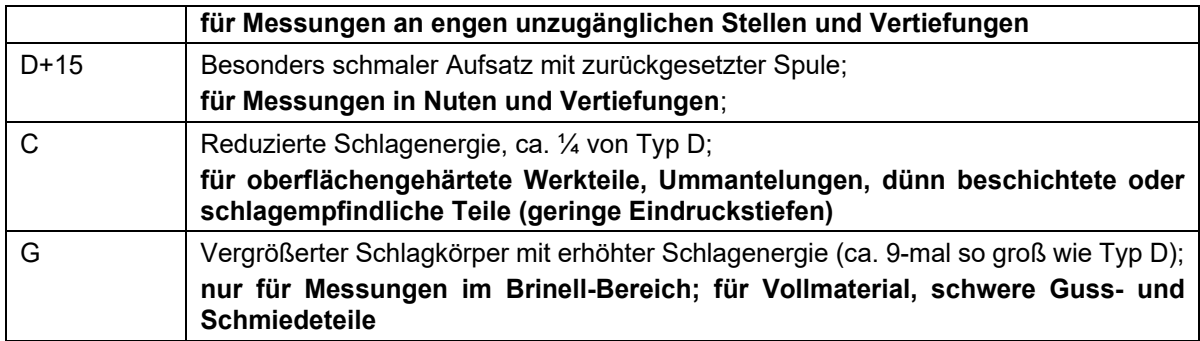

# **Tabelle 4: HLD- und Zugfestigkeit**

HLD- und Zugfestigkeit (σb)-Bereiche von Materialien, die mit dem Schlaggerät D geprüft werden

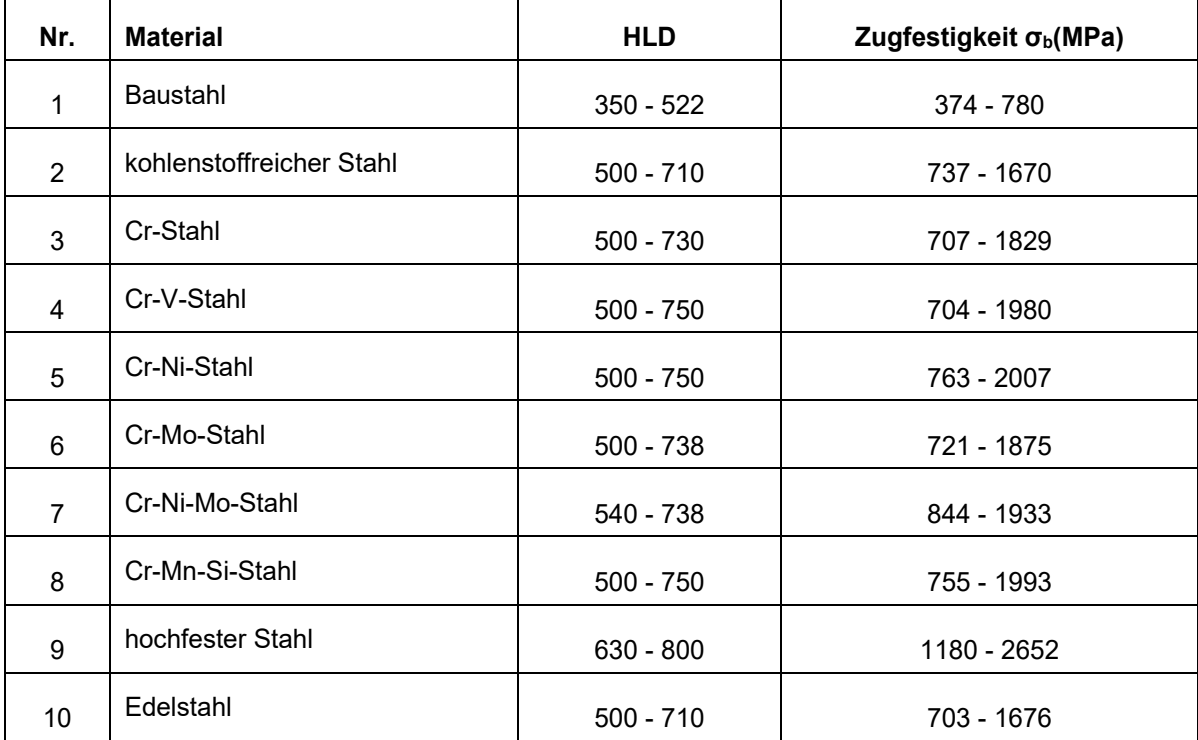

# **Tabelle 5: Übersicht Stützringe**

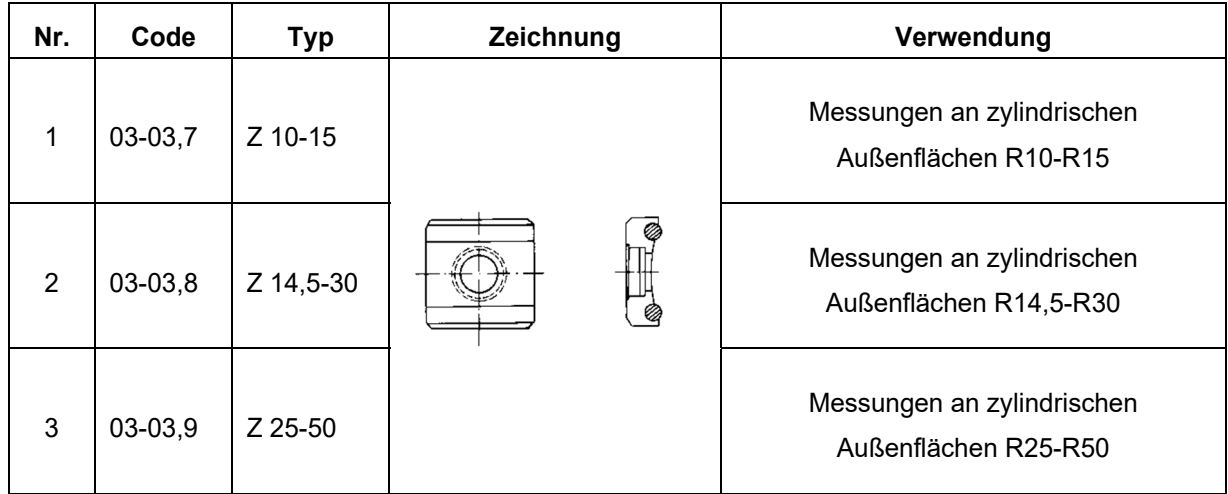

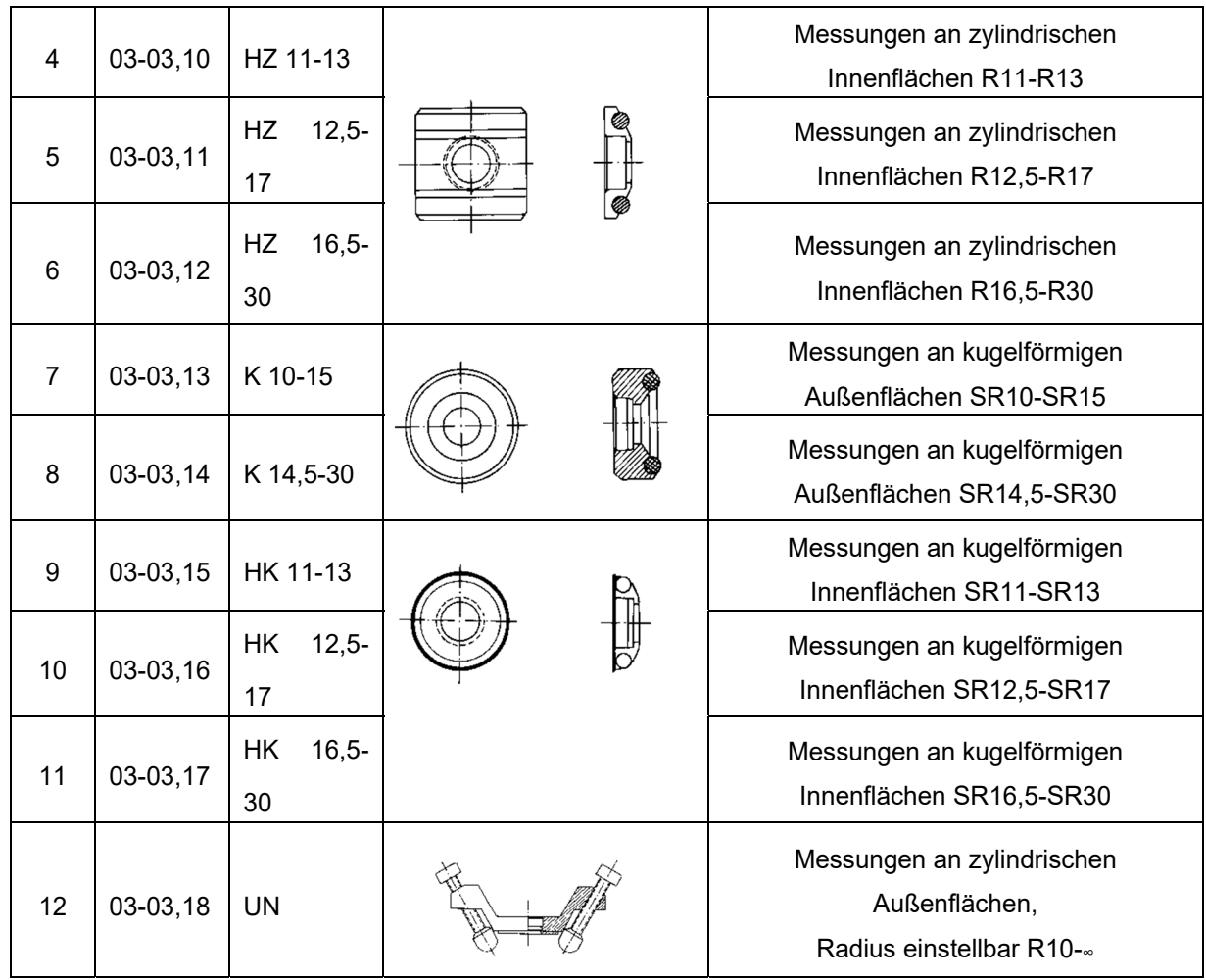

# **15 Umweltschutz und Entsorgung**

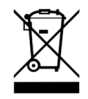

Führen Sie das Gerät im Interesse des Umweltschutzes einer fachgerechten Entsorgung zu. Werfen Sie das Gerät nicht in den Hausmüll, sondern geben Sie es an einer Sammelstelle für Elektroschrott ab oder schicken Sie zurück an Ihren Lieferanten.

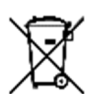

Entfernen Sie vorher die Batterie und entsorgen Sie diese ordnungsgemäß an einem Sammelbehälter für Batterien.

Auch die Verpackungsmaterialien sind Rohstoffe! Führen Sie diese deshalb dem Rohstoffkreislauf zu.

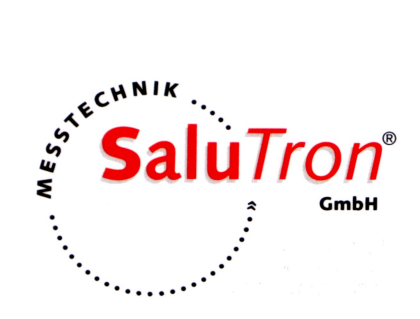

SaluTron Messtechnik GmbH Dr.-Gottfried-Cremer-Allee 30/7 · D-50226 Frechen Tel. +49 (0) 2234 9999960 · Fax. +49 (0) 2234 9999962 Email: info@salutron.de · www.salutron.de